# **Dell UltraSharp U3419W** 顯示器 使用指南

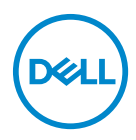

機型:**U3419W** 規格型號:**U3419Wb**

# 注意、小心與警告訊息

24 注意: 「注意」意指重要資訊的注意事項,可幫助您更妥善使用電腦。 小心:顯示 「小心」,表示未遵循指示可能導致硬體損壞或資料遺失。 警告: 「警告」標誌意指可能會造成財產損害、人體傷害或導致死亡。

**Copyright © 2018-2020 Dell Inc.** 版權所有。本產品受美國及國際版權及智慧財產法保護。Dell™ 及 Dell 標誌為 Dell Inc. 在美國及 / 或其它司法管轄區的商標。本文提及的其它所有標誌及名稱可能為個 別公司的商標。

2020 - 06

目次

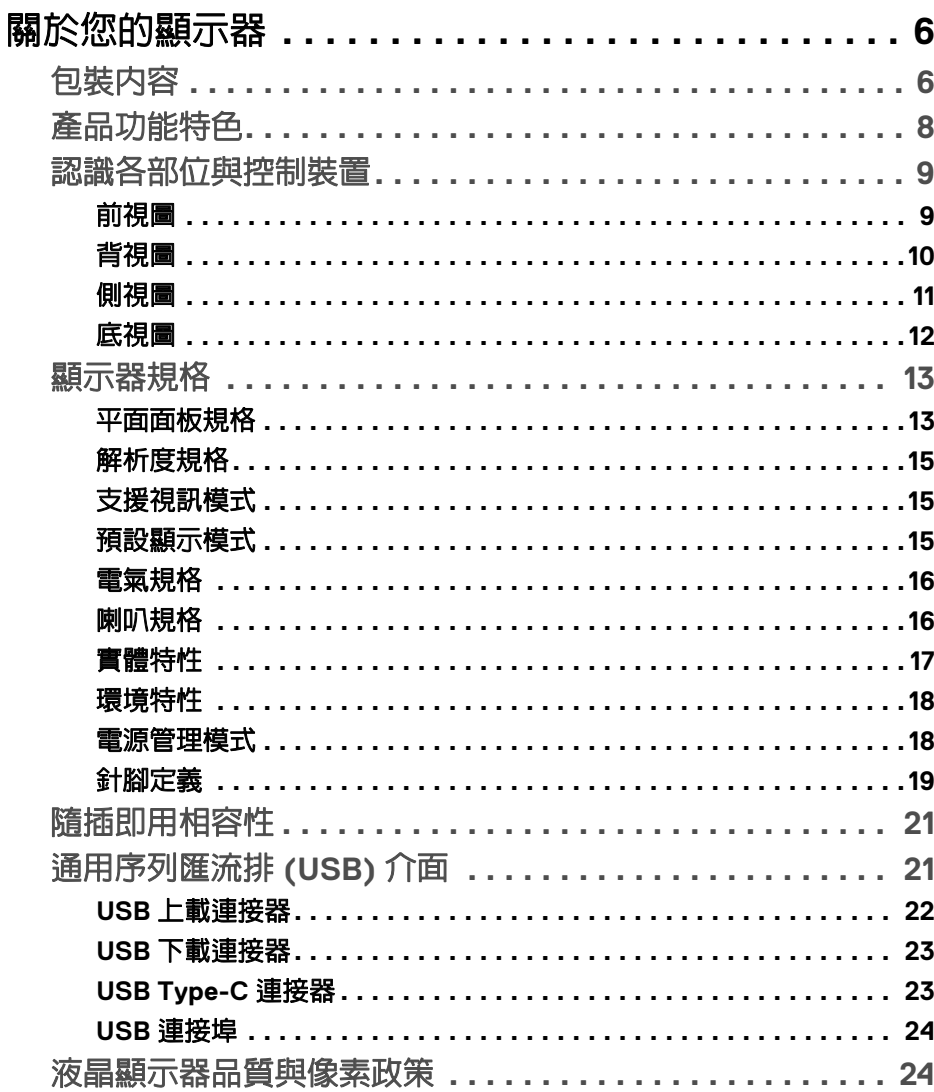

 $\overline{\mathbf{3}}$ 

(dell

I

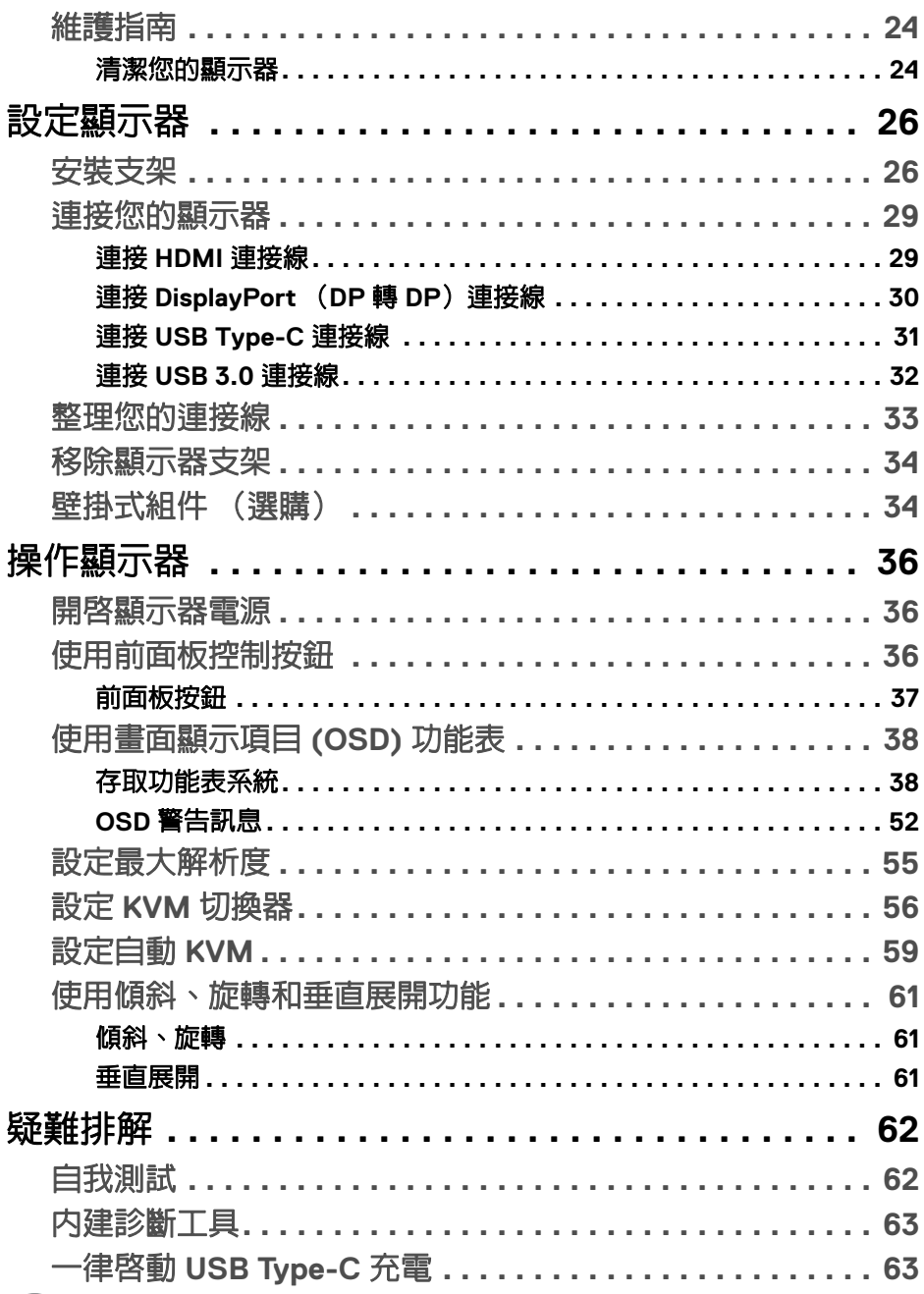

 $(2)$ 

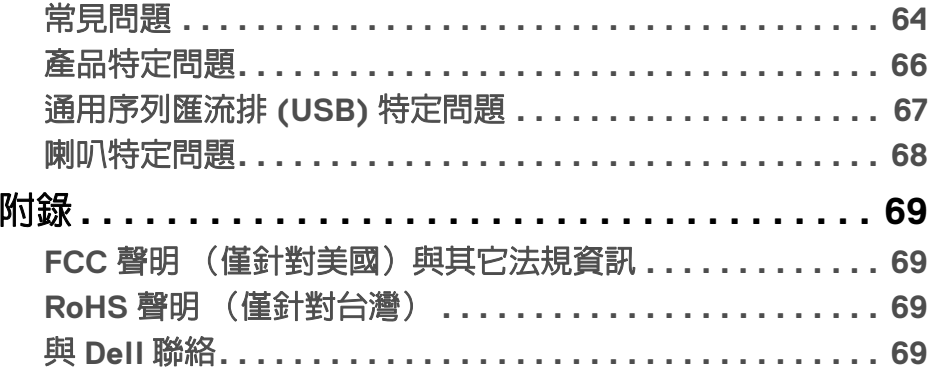

## $\left(\begin{smallmatrix} 0 & 0 \\ 0 & 0 \\ 0 & 0 \end{smallmatrix}\right)$

 $\begin{array}{c} \rule{0pt}{2ex} \rule{0pt}{2ex} \rule{0pt}{$ 

# <span id="page-5-0"></span>關於您的顯示器

## <span id="page-5-1"></span>包裝內容

您的顯示器包裝中包含以下元件。請確認您收到所有元件,如缺少任何物品請 與 **[Dell](#page-68-4)** 聯絡。

24 注意:某些物件可能為選購配件,因此不會隨您的顯示器而提供。某些功能 或媒體在某些國家中可能無法使用。

注意:若要安裝其它支架,請參閱支架安裝指南,以瞭解安裝說明。

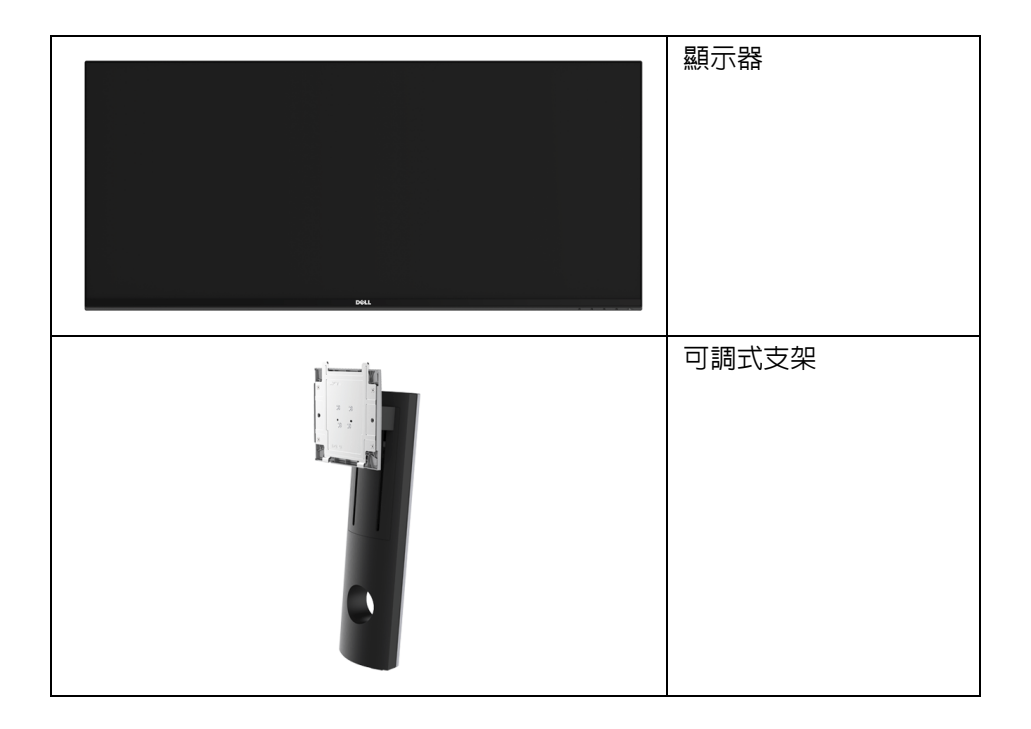

DELL

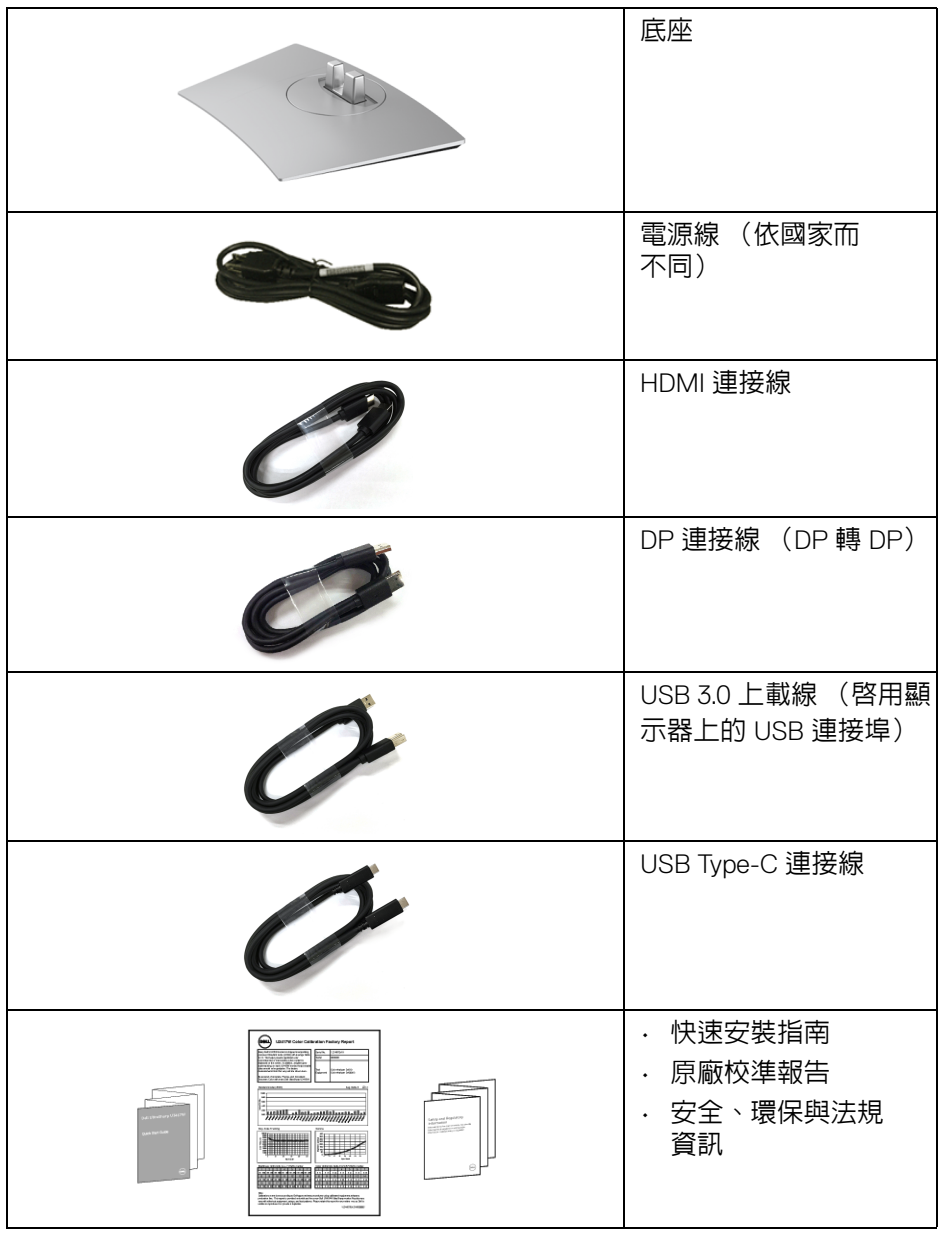

 $($ DELL $)$ 

## <span id="page-7-0"></span>產品功能特色

**Dell U3419W** 平面顯示器配備主動式矩陣、薄膜式電晶體 (TFT) 的液晶顯示器 (LCD) 並使用 LED 背光源。此顯示器的功能特色包括:

- 86.7 cm (34 英吋)可視顯示區域 (對角測量)。 3440 x 1440 解析度,並支援較低解析度的全螢幕顯示功能。
- 寬廣的視角讓您無論坐著或站著都可以觀看。
- 傾斜、旋轉以及垂直展開調整功能。
- 極細邊框可讓多台顯示器併用時的邊框間隙縮到最小,透過簡便的設置即 可輕鬆觀看。
- 可移除的支架與視訊電子標準協會 (VESA™) 100 mm 安裝孔,提供您彈性 化的安裝方式。
- 如果您的系統有支援隨插即用功能,便可使用該功能。
- 內建 KVM 切換器可讓您透過連接至顯示器的一組鍵盤和滑鼠來切換操控 2 台電腦。
- 支援自動 KVM 進行多個輸入設定。
- 色域為 99% sRGB,平均 Delta E < 3。
- 畫面顯示項目 (OSD) 調整功能表,可讓您輕鬆設定各項設定值,並將畫面 進行最佳化處理。
- 支援 HDMI、USB Type-C、DisplayPort 來源。
- 單一 USB Type-C 可對於相容的筆記型電腦供電,同時接收視訊和資料 訊號。
- 電源和功能表按鈕鎖定。
- 安全鎖槽。
- 支架鎖。
- 可在保持圖像品質的前提下從寬屏轉換為標準縱橫比。
- 睡眠模式的待機耗電量為 0.5 瓦。
- Energy Gauge 顯示顯示器實際消耗的電量。
- 支援多重畫面 (PBP) 與子母畫面 (PIP) 選擇模式。
- 透過無閃爍設計螢幕和 ComfortView 功能大幅降低發出的藍光,讓眼睛感 到更加舒適。

#### 24 注意:顯示器發出的藍光可能會造成長期影響使眼睛受到損害,包括數位視 覺疲勞或數位眼睛緊繃。**ComfortView** 功能經設計可減少顯示器發出的藍 光,使眼睛舒適。

**D**&LL

## <span id="page-8-0"></span>認識各部位與控制裝置

<span id="page-8-1"></span>前視圖

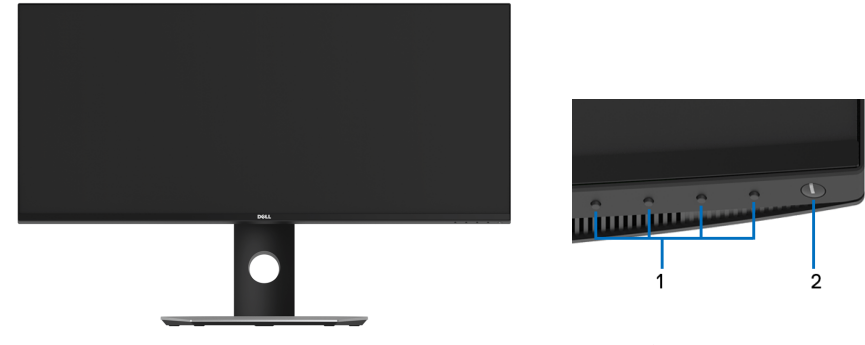

前面板控制按鈕

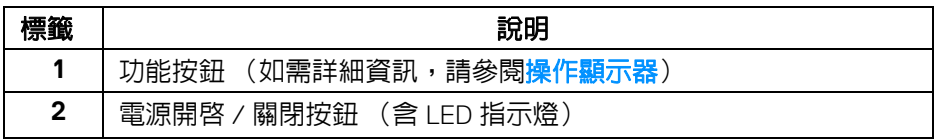

(dell

<span id="page-9-0"></span>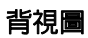

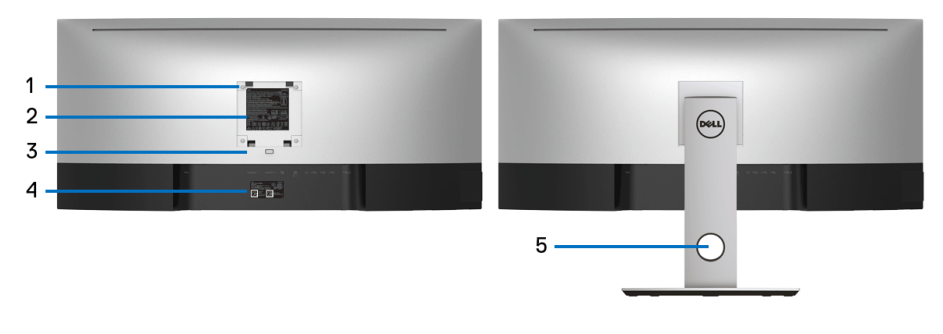

含顯示器支架的背視圖

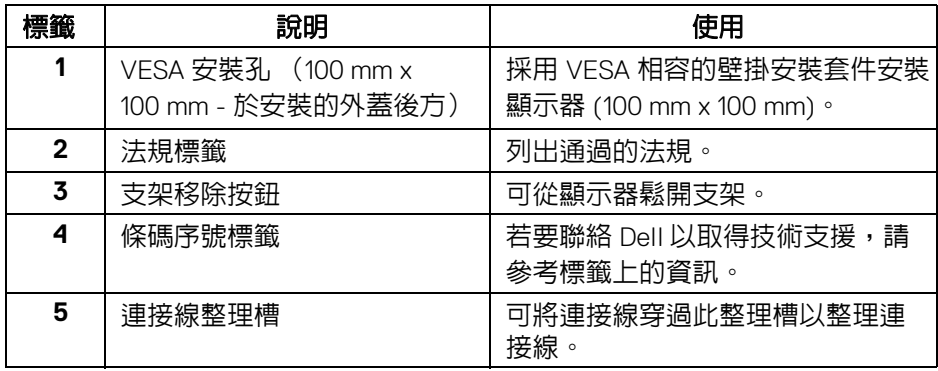

<span id="page-10-0"></span>側視圖

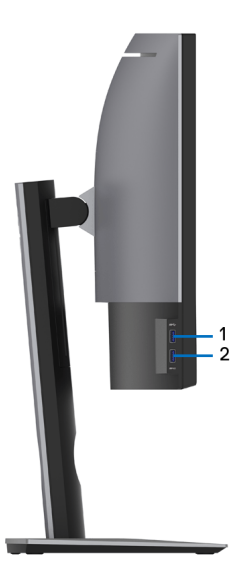

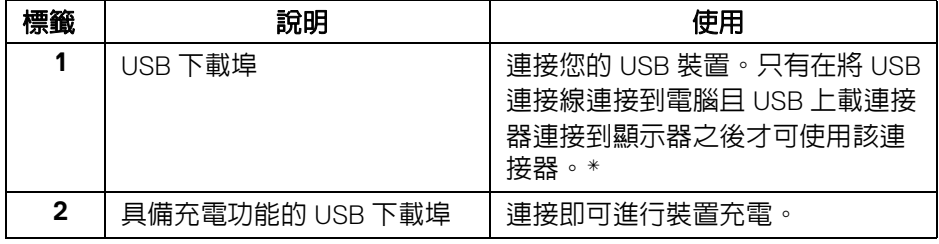

\* 若要避免訊號干擾,當無線 USB 裝置連接到 USB 下載埠時,不建議將其它任 何 USB 裝置連接到相鄰的連接埠。

,<br>D≪Ll

<span id="page-11-0"></span>底視圖

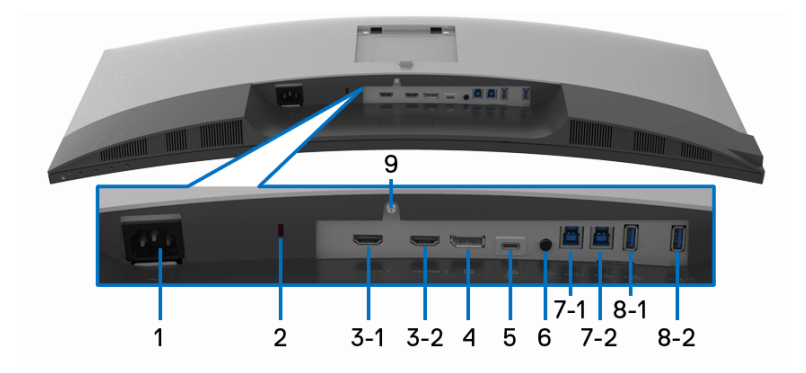

## 無顯示器支架的底視圖

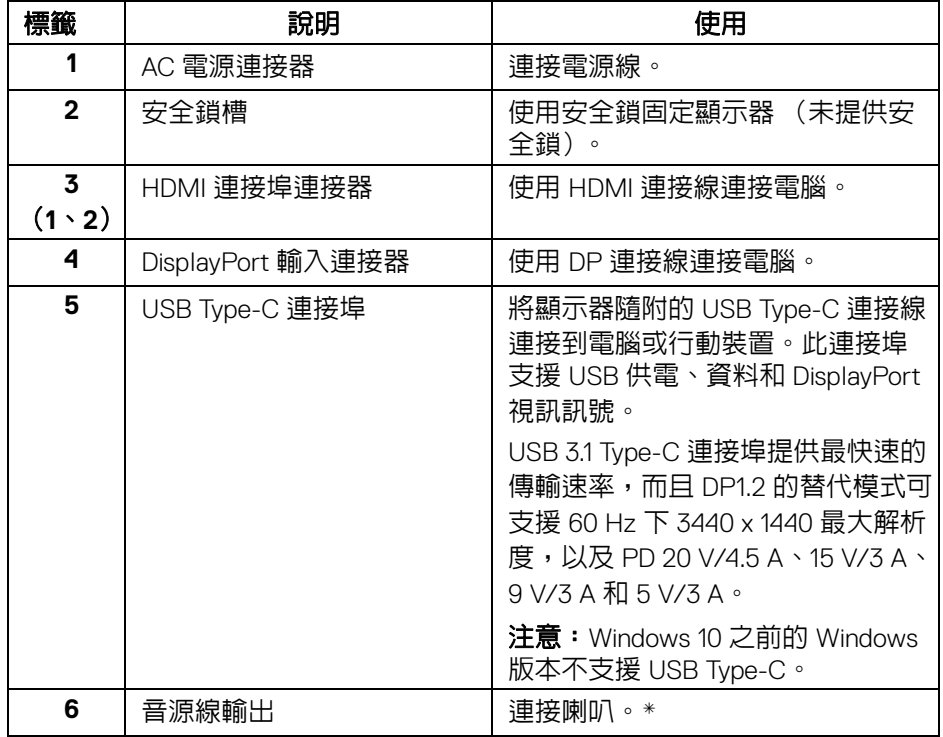

(dell

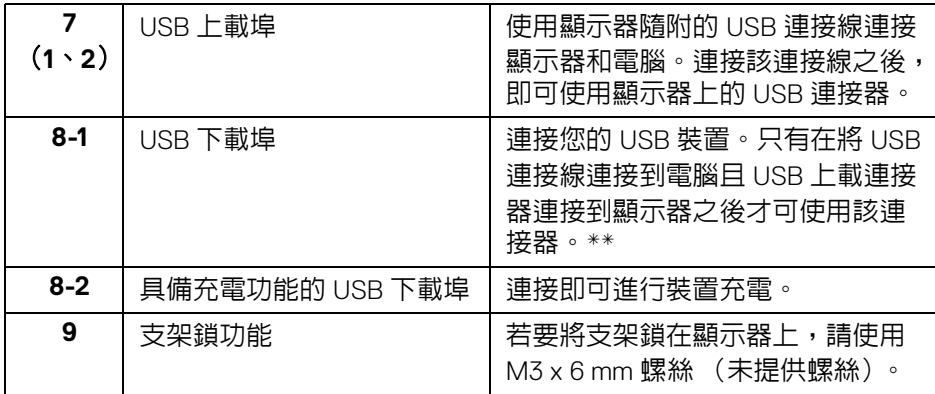

\* 音源線輸出連接器不支援耳機使用。

\*\* 若要避免訊號干擾,當無線 USB 裝置連接到 USB 下載埠時,不建議將其它 任何 USB 裝置連接到相鄰的連接埠。

## <span id="page-12-2"></span><span id="page-12-0"></span>顯示器規格

### <span id="page-12-1"></span>平面面板規格

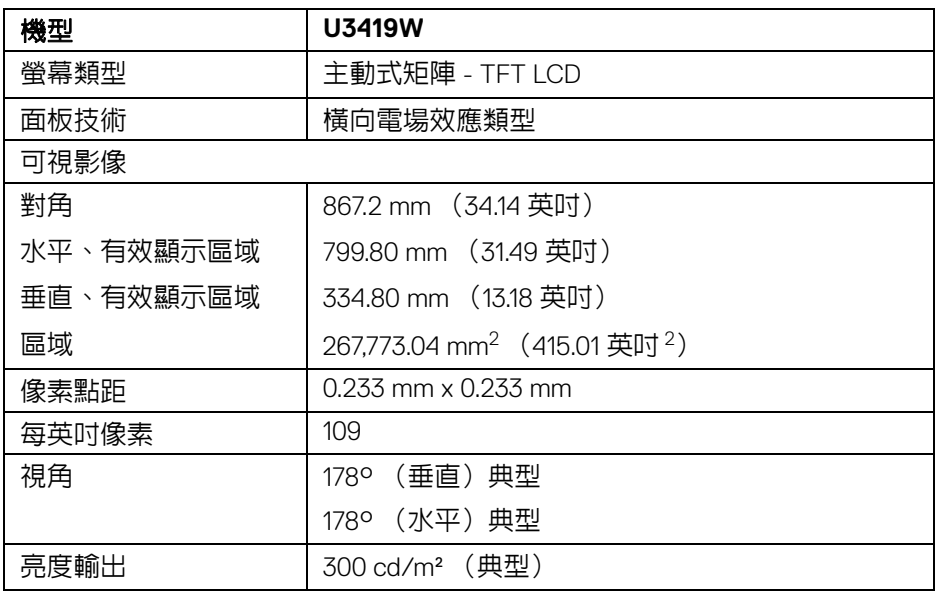

關於您的顯示器 **│ 13**

DELL

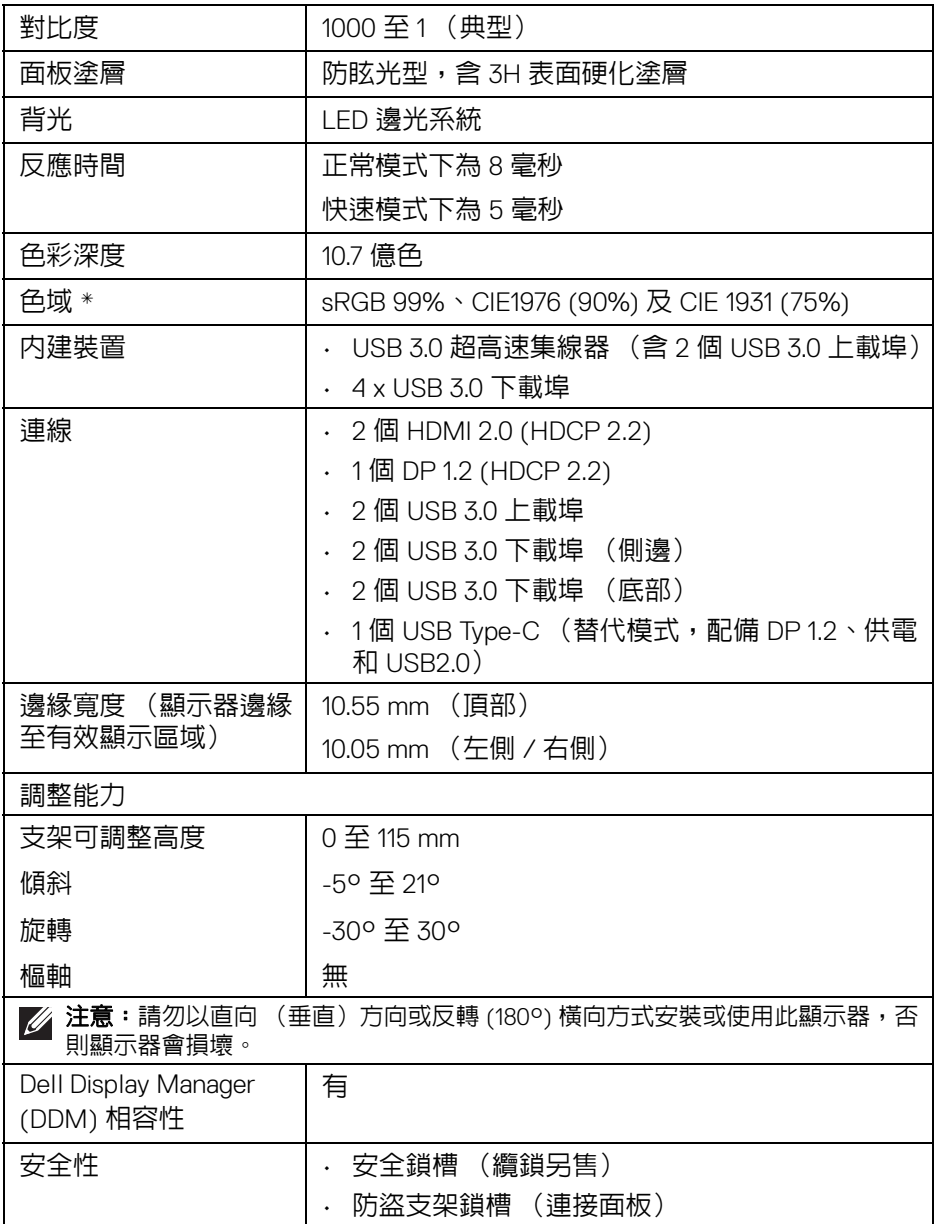

\* 僅限面板原生,在自訂模式預設下。

## **14 │** 關於您的顯示器

 $\left(\nabla \times \mathbf{L}\right)$ 

## <span id="page-14-0"></span>解析度規格

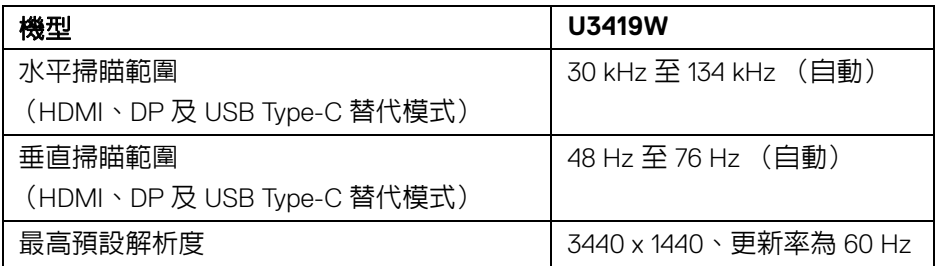

## <span id="page-14-1"></span>支援視訊模式

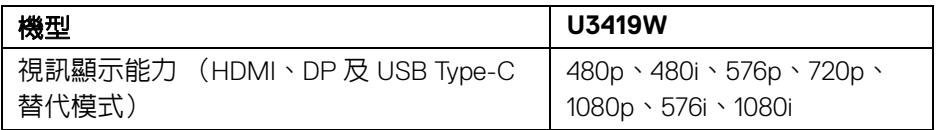

## <span id="page-14-2"></span>預設顯示模式

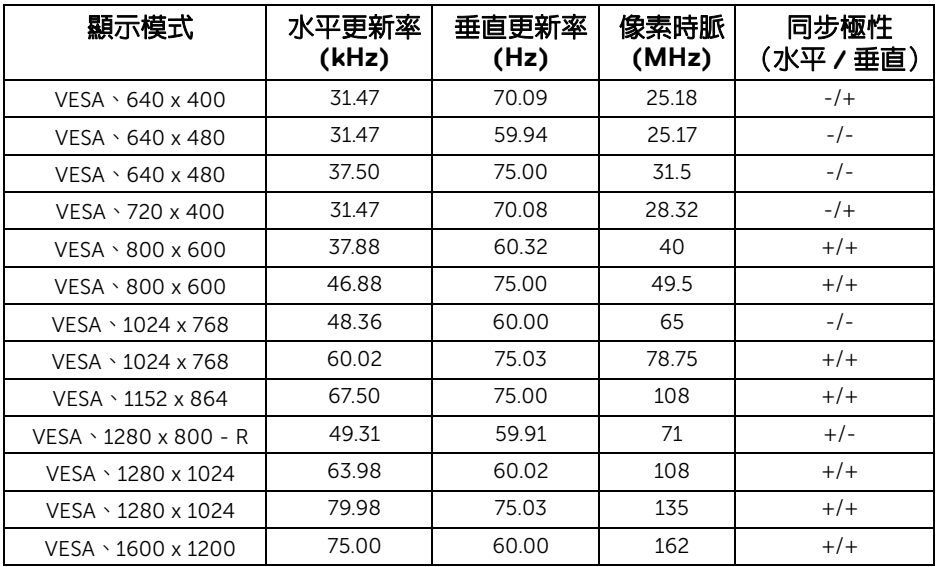

關於您的顯示器 **│ 15**

 $(\nabla \times L)$ 

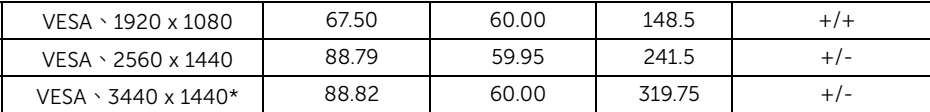

\* 需要支援 HDMI 2.0 的顯示卡。

#### <span id="page-15-0"></span>電氣規格

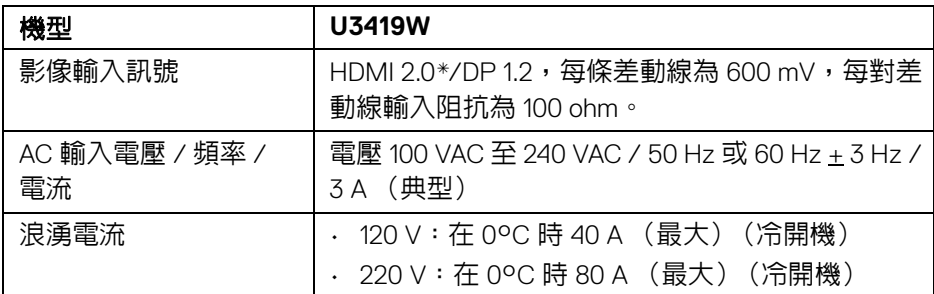

 $*$  不支援 HDMI 2.0 選用規格,包括 HDMI 乙太網路通道 (HEC)、音訊回傳通道 (ARC)、3D 格式及解析度標準,以及 4K 數位劇院解析度標準。

#### <span id="page-15-1"></span>喇叭規格

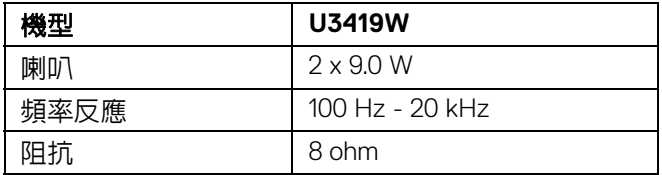

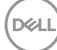

## <span id="page-16-0"></span>實體特性

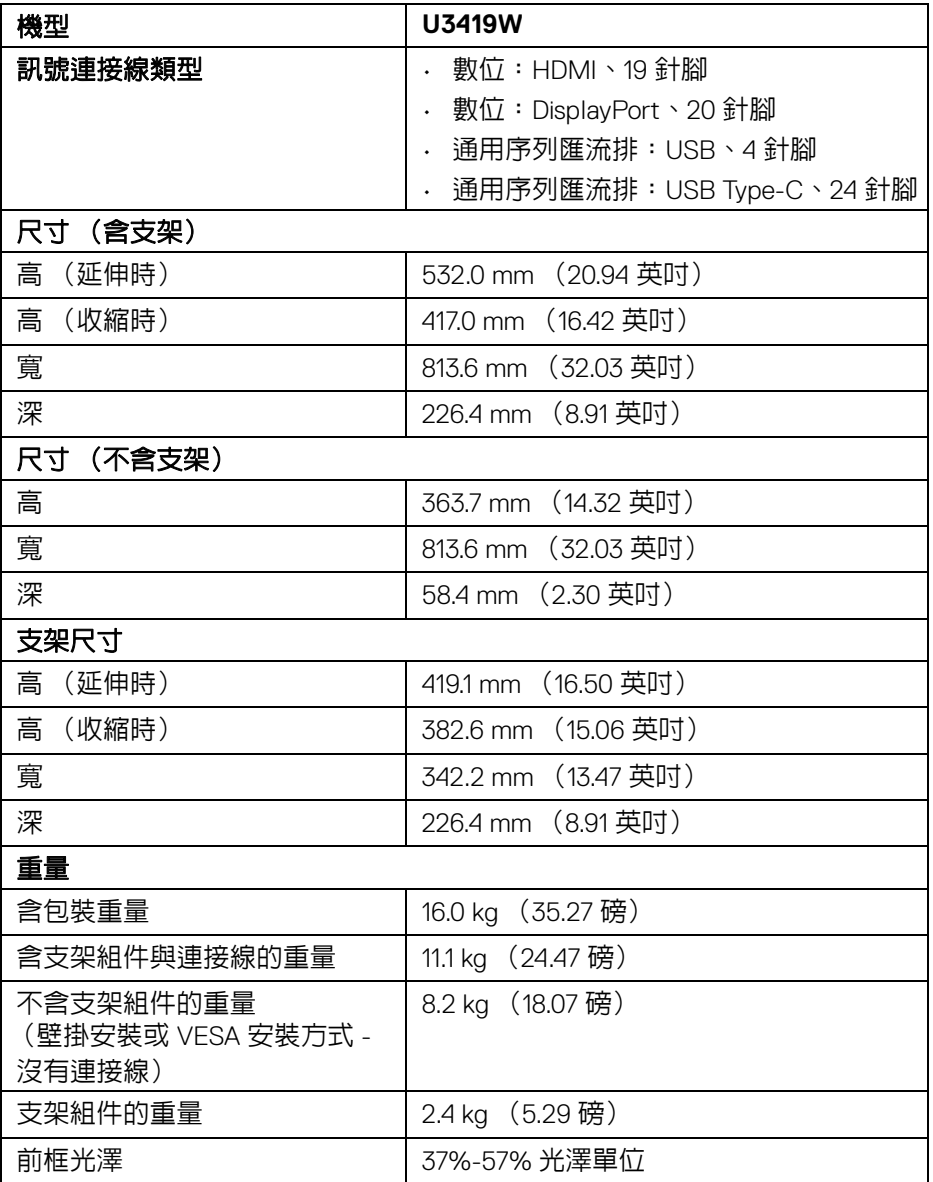

**DELL** 

<span id="page-17-0"></span>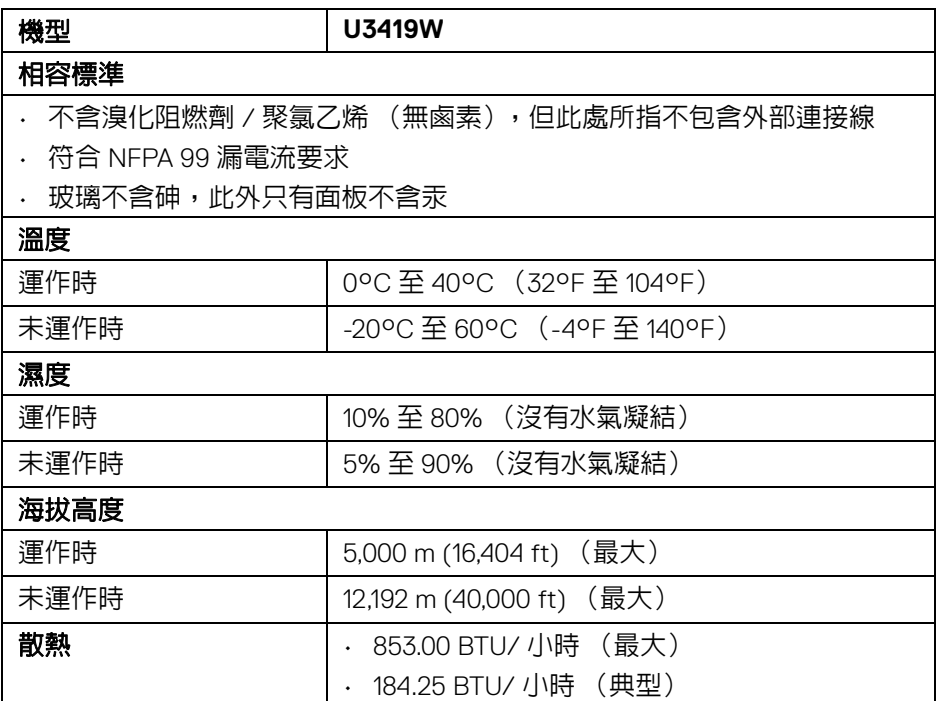

## <span id="page-17-2"></span><span id="page-17-1"></span>電源管理模式

若您的個人電腦上已安裝符合 VESA 的 DPM™ 規格的顯示卡或軟體,此顯示器 便可於未使用時自動降低其耗電量。意指省電模式 \*。若電腦偵測到來自鍵盤、 滑鼠或其它輸入裝置的輸入訊號,顯示器便會自動恢復正常運作。下列表格中 列出此自動省電功能的耗電量與訊號指示。

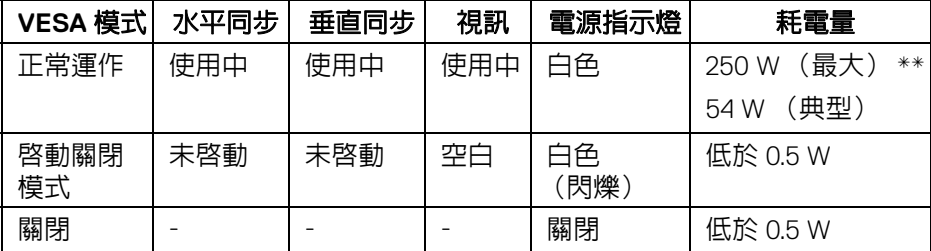

DELL

OSD 僅可於正常運作模式下進行操作。在啟動關閉模式中按下任何按鈕,將顯 示下列訊息:

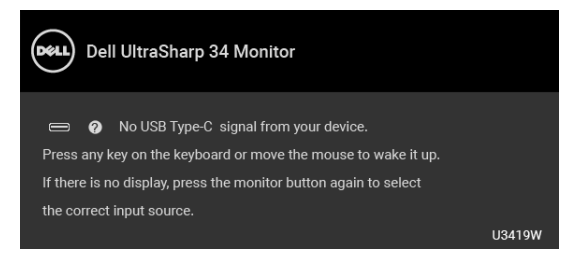

啟動電腦和顯示器以存取 OSD 功能表。

## 注意:訊息可能依連線輸入訊號而略微不同。

\* 只有在拔除顯示器的主電源連接線時,才能使顯示器達到在關閉模式中零耗電 量的目標。

\*\* 最大功耗是在顯示器設定為最大亮度及 USB 開啟狀況下測得。

本文件僅供參考,並反映實驗室的效能。視您所訂購軟體、組件及週邊設備的 不同,您的產品可能有不同效能,日產品也無義務更新此項資訊。因此,客戶 進行電氣公差或其它公差的相關決策時,不應依賴此項資訊。在明示或暗示情 況下,保固條件都不涵蓋準確性或完整性。

#### <span id="page-18-0"></span>針腳定義

#### **DisplayPort** 連接器

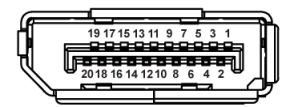

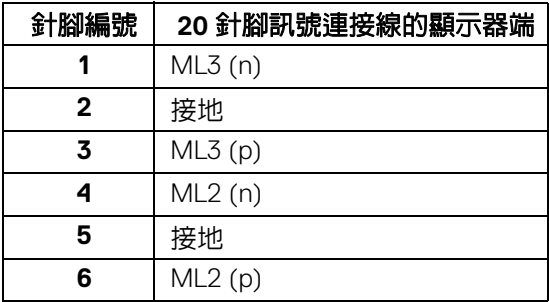

DØL

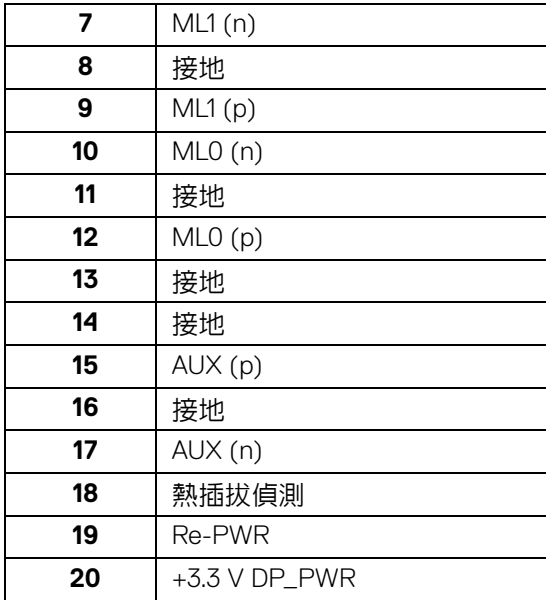

## **HDMI** 連接器

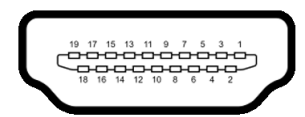

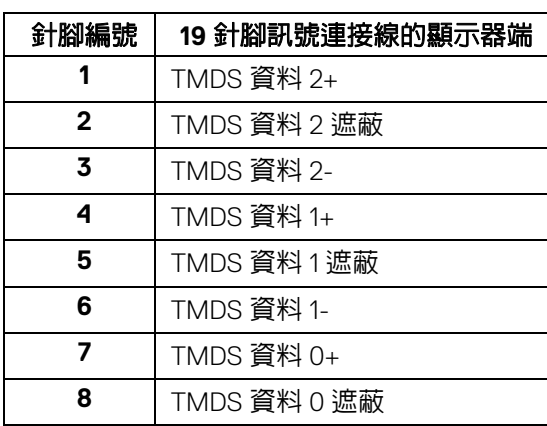

(dell

**│** 關於您的顯示器

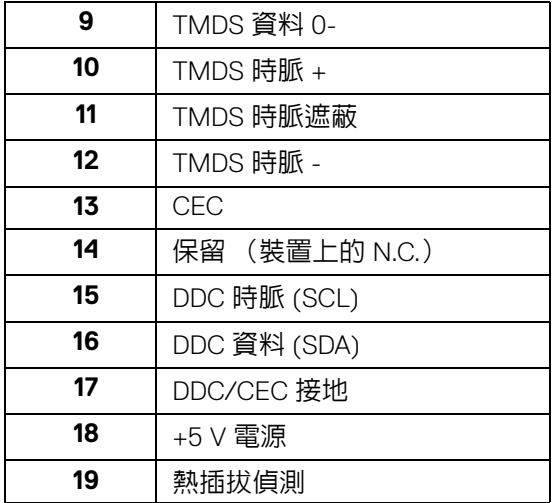

## <span id="page-20-0"></span>隨插即用相容性

您可將此顯示器安裝於任何有隨插即用相容性的系統中。本顯示器會使用顯示 器資料通道 (Display Data Channel, DDC) 通訊協定,自動提供其延伸顯示識 別資料 (Extended Display Identification Data, EDID) 給系統,因此系統便能自 行設定並將顯示器設定値最佳化。大多數的顯示器安裝均為自動執行,您可自 行選擇不同設定。如需更多顯示器設定的相關資訊,請參閱[操作顯示器](#page-35-3)。

## <span id="page-20-1"></span>通用序列匯流排 **(USB)** 介面

此部分提供有關您顯示器上可用的 USB 連接埠資訊。

## 注意:本顯示器相容超高速 **USB 3.0**。

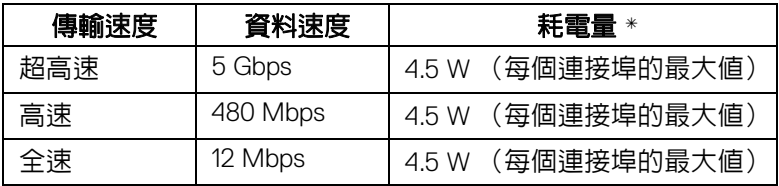

 $*$  搭配 BC1.2 設備或一般 USB 裝置,USB 下載埠 (帶有  $\overline{c}$  a 電池圖示的連接 埠)的電流可高達 2 A。

**D**<sup></sup>

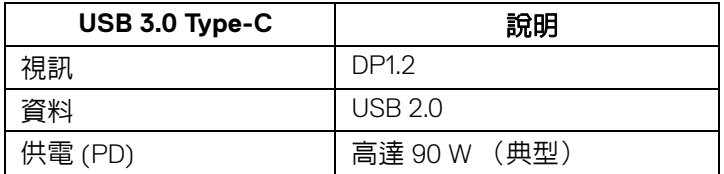

## <span id="page-21-0"></span>**USB** 上載連接器

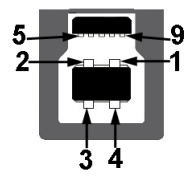

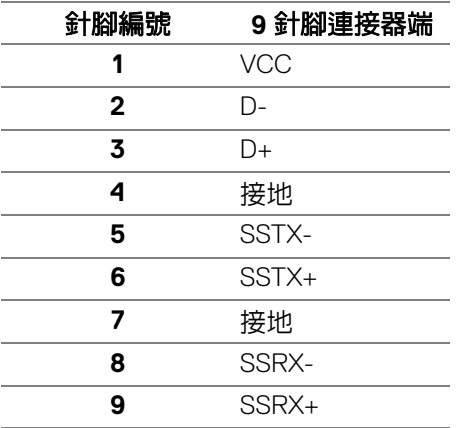

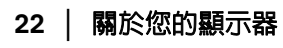

 $(\overline{DZL}$ 

#### <span id="page-22-0"></span>**USB** 下載連接器

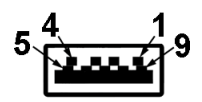

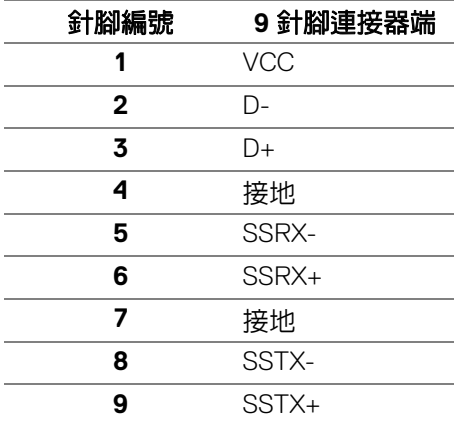

## <span id="page-22-1"></span>**USB Type-C** 連接器

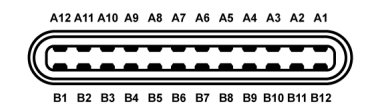

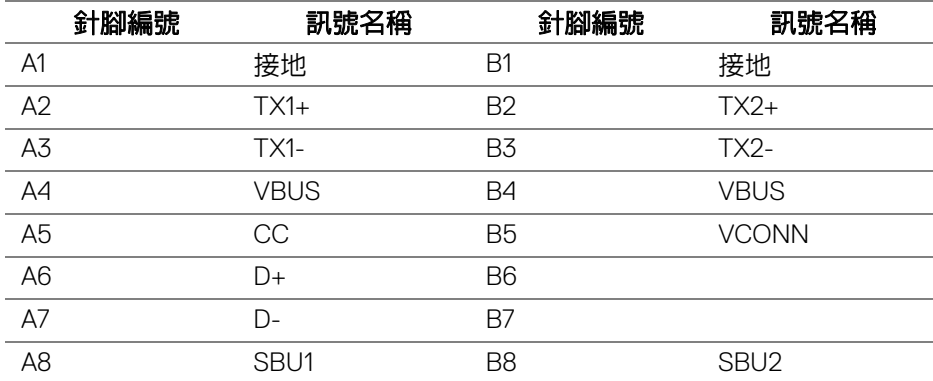

(dell

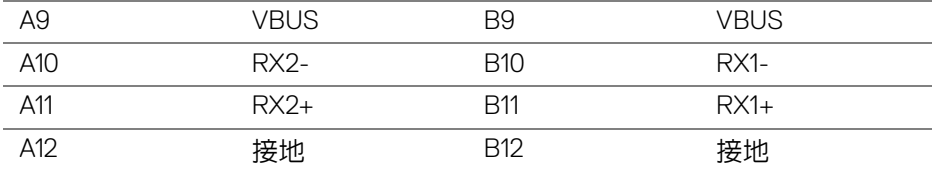

#### <span id="page-23-0"></span>**USB** 連接埠

- 1 個 USB Type-C 底部
- 2 個 USB 3.0 上載埠 底部
- 2 個 USB 3.0 下載埠 底部
- 2 個 USB 3.0 下載埠 側邊
- 充電連接埠 帶有 2-1 電池圖示的連接埠;裝置為 BC1.2 規格時,支援 高達 2A 的快速電流充電功能。

注意: **USB 3.0** 功能需要一台 **USB 3.0** 相容的電腦。

#### 注意:顯示器的 **USB** 介面僅可在顯示器開啟或於省電模式中運作。若您關  $\mathscr U$ 閉顯示器然後再開啟,連接的周邊設備需要數秒鐘才能恢復正常功能。

## <span id="page-23-1"></span>液晶顯示器品質與像素政策

在液晶顯示器生產過程中,某個或者多個像素有時會保持不變狀態,這些像素 很難發現,而且不會影響顯示器品質或者功能。有關 Dell 顯示器品質與像素政 策的詳情,如需更多資訊,請參閱 Dell 支援網站:**[http://www.dell.com/](http://www.dell.com/support/monitors) [support/monitors](http://www.dell.com/support/monitors)**。

#### <span id="page-23-2"></span>維護指南

#### <span id="page-23-3"></span>清潔您的顯示器

#### △ 小心:請於清潔顯示器之前,詳閱並依[照安全資訊](#page-68-5)中的說明,以清潔 顯示器。

#### 介 警告:清潔顯示器之前,請先將顯示器電源線從電源插座上拔除。

請依照下列指示拆開包裝、清潔或拿取顯示器:

• 如欲清潔抗靜電螢幕,請用清水將一塊柔軟乾淨的布稍微沾濕後進行擦 拭。若有可能,請使用特殊的螢幕清潔布或適用於抗靜電塗層的清潔劑清 潔螢幕。請勿使用含苯、稀釋劑、阿摩尼亞或有腐蝕作用的清潔劑或壓縮 空氣進行清潔。

DØLI

- 請使用稍微沾濕的溫熱軟布清潔顯示器。請避免使用任何類型的清潔劑, 因為某些清潔劑會在顯示器上留下一層乳狀薄膜。
- 若您將顯示器拆封時發現白色粉末,請用布擦拭。
- 請小心搬運顯示器,深色的顯示器較淺色的顯示器更容易因刮傷而產生白 色刮痕。
- 為維持顯示器的最佳影像品質,請使用具有動態變化的螢幕保護程式,並 於未使用時將顯示器關閉。

DELI

# <span id="page-25-0"></span>設定顯示器

## <span id="page-25-1"></span>安裝支架

注意:顯示器從工廠出貨時並未連接支架。

## 24 注意: 此適用於含支架的顯示器。購買其它支架時,請參閱相應的支架安裝 指南,以瞭解安裝說明。

△ 小心:安裝支架之前,請勿將顯示器自包裝箱中取出。

安裝顯示器支架:

- **1.** 按照箱板上的指示,將支架從其頂端固定墊中取出。
- **2.** 將底座區塊完全插入支架插槽。
- 3. 提起螺絲握柄, 並朝順時針方向轉動螺絲。
- **4.** 完全鎖緊螺絲後,將螺絲握柄收平放入凹槽中。

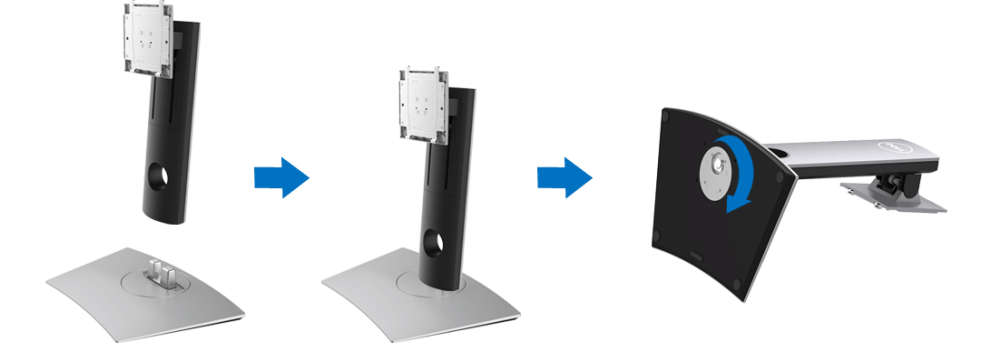

**5.** 如圖所示掀起保護袋,以露出支架組件的 VESA 部分。

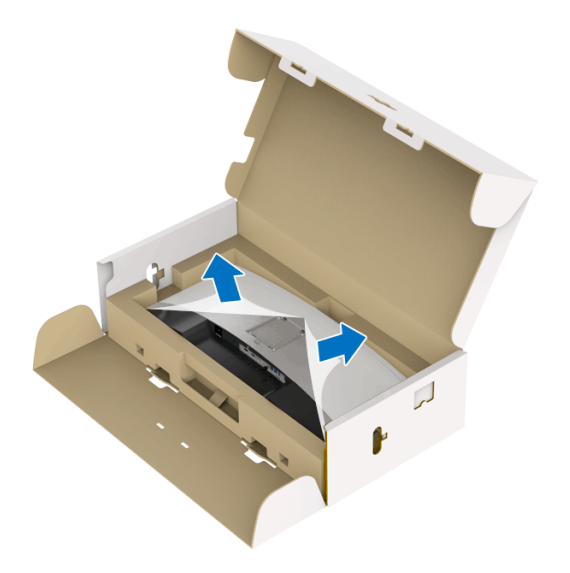

**6.** 將支架組件安裝到顯示器上。 **a.** 將支架上方兩個扣件對準顯示器背後的溝槽。 **b.** 壓下支架,直到卡入定位。

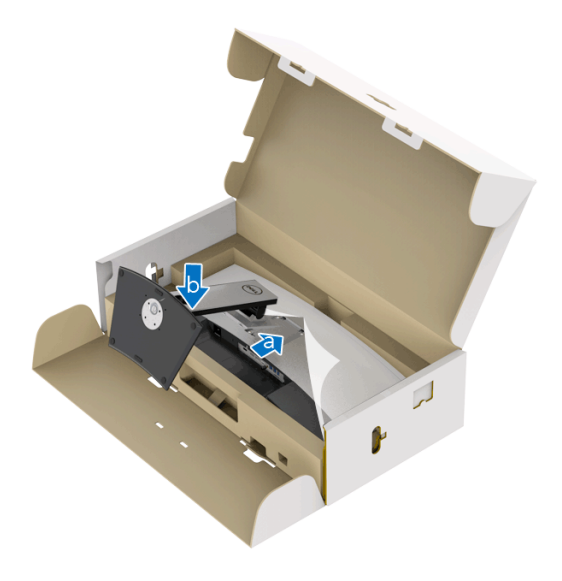

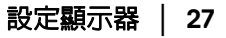

.<br>D¢Ll

#### **7.** 使顯示器處於直立。

**a.** 雙手牢握顯示器支架。

**b.** 小心謹慎地抬起顯示器,避免其滑落或傾倒。

## 小心:抬起顯示器時,請勿按壓螢幕面板。

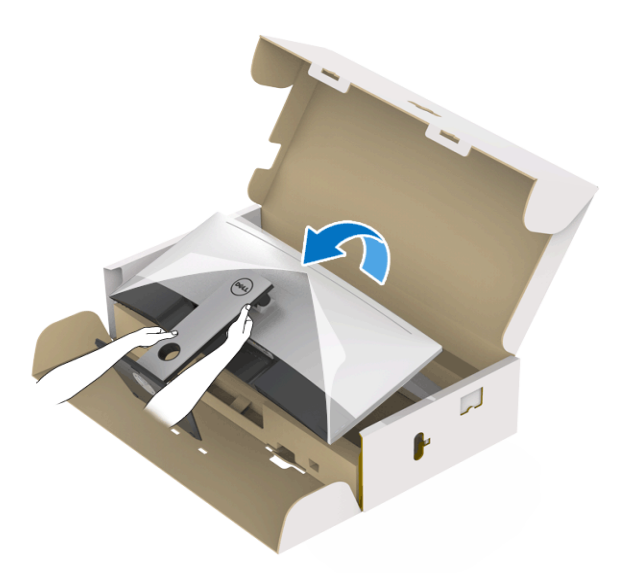

**8.** 取下顯示器外罩。

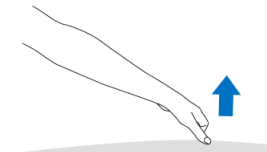

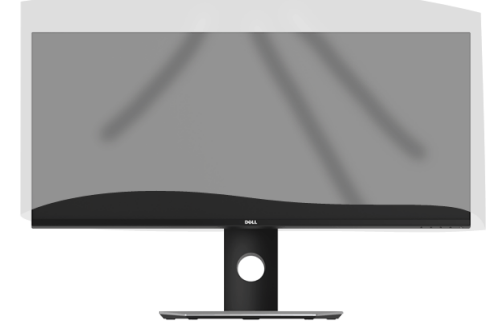

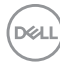

## <span id="page-28-0"></span>連接您的顯示器

## △ 警告:在您開始執行此小節的任何程序之前,請先仔細閱讀並遵守[安全資](#page-68-5) [訊。](#page-68-5)

注意:請勿將全部的連接線同時連接到電腦。

將您的顯示器連接至電腦:

**1.** 請關閉您的電腦並拔下電腦的電源線。

**2.** 將顯示器的 HDMI/DP/USB Type-C 纜線連接到電腦或 USB Type-C 裝置。

#### <span id="page-28-1"></span>連接 **HDMI** 連接線

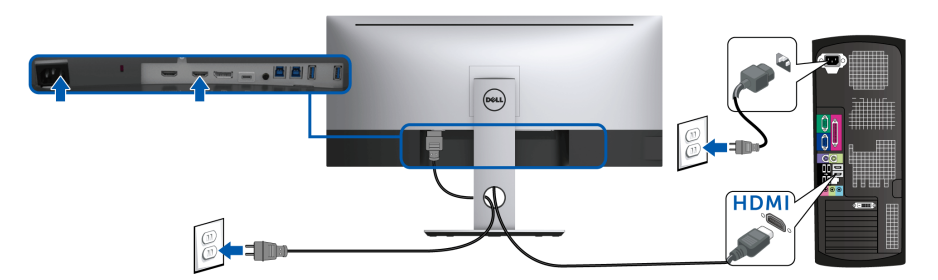

#### 注意: **U3419W** 預設的出廠設置是 **HDMI 2.0**。連接 **HDMI** 連接線後,如果 顯示器無法顯示任何內容,請按照下列程序將設定從 **HDMI 2.0** 變更為 **HDMI 1.4**:

· 按下 ● 按鈕旁邊的第二個按鈕以啓動 OSD 功能表。

• 使用 ◆ 和 ◆ 按鈕反白顯示 Input Source (輸入來源),然後使用 按鈕進入子功能表。

- 使用 ◆ 和 ◆ 按鈕反白顯示 **HDMI** •
- 按住 ※ 按鈕大約 10 秒, HDMI 配置訊息隨即顯示。

#### DØLI

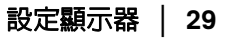

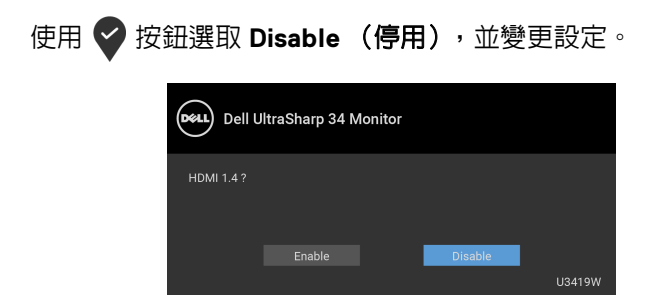

如需變更 HDMI 格式設定,請重複上述步驟。

## <span id="page-29-0"></span>連接 **DisplayPort** (**DP** 轉 **DP**)連接線

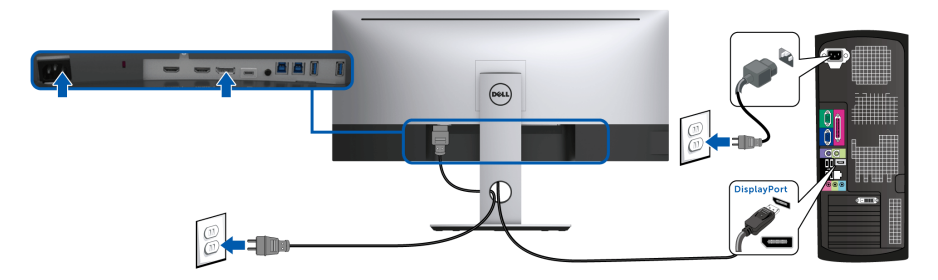

- 注意: **U3419W** 預設的出廠設置是 **DP1.2**。連接 **DP** 連接線後,如果顯示器 無法顯示任何內容,請按照下列程序將 **DP1.2** 的設定變更為 **DP1.1**:
	- · 按下 按鈕旁邊的第二個按鈕以啓動 OSD 功能表。
	- 使用 2和 对按鈕反白顯示 Input Source (輸入來源),然後使用 按鈕進入子功能表。
	- 使用 和 按鈕反白顯示 **DP**。
	- 按住 > 按鈕大約 10 秒,DP 配置訊息隨即顯示。

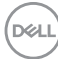

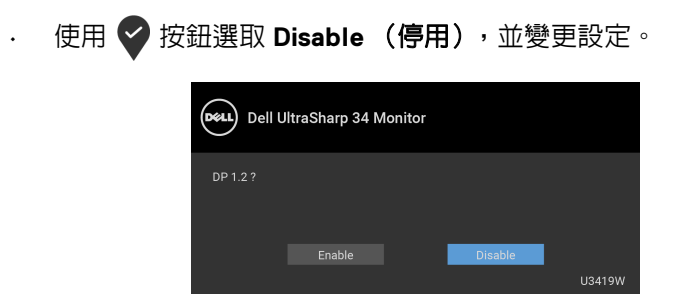

如需變更 DP 格式設定,請重複上述步驟。

#### <span id="page-30-0"></span>連接 **USB Type-C** 連接線

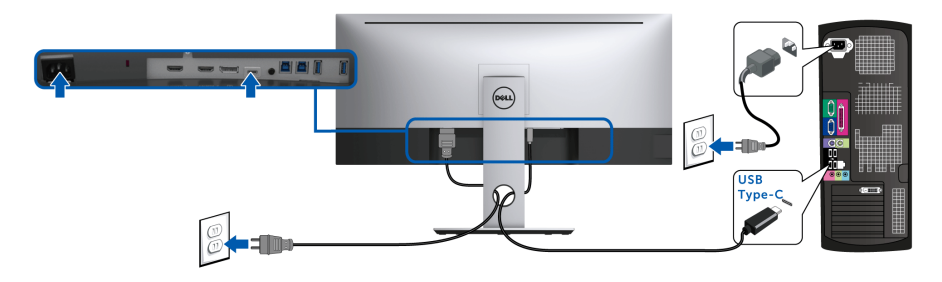

注意:務必使用顯示器隨附的 **USB Type-C** 連接線。

- 此連接埠支援 DisplayPort 替代模式 (僅限 DP 1.2 標準)。
- USB Type-C 供電相容連接埠 (PD 2.0 版)供電最高達 90 W。
- 如果筆記型電腦需要 90 W 以上才能運作,而且電池電力已耗盡,則使 用 U3419W 的 USB PD 連接埠無法開啟電源或充電。

## $\wedge$  小心:圖示僅用於說明。電腦的外觀可能會有所不同。

#### <span id="page-31-0"></span>連接 **USB 3.0** 連接線

#### 注意:為了避免資料損毀或遺失,在您變更 **USB** 上載埠之前,請確認連接 至顯示器 **USB** 上載埠的電腦 「並未使用」任何 **USB** 儲存裝置。

在您完成連接 HDMI/DP/USB Type-C 連接線後,請依照下方程序將 USB 3.0 線 連接至電腦,並完成您的顯示器設定:

**1. a.** 連接一部電腦:將上載 USB 3.0 連接埠 (隨附連接線)連接至您電腦上 適當的 USB 3.0 連接埠。

**b.** 連接兩部電腦 **\***:將上載 USB 3.0 連接埠連接至兩部電腦上適當的 USB 3.0 連接埠。然後再使用 OSD 功能表,以在兩個 USB 上載來源與輸入 來源之間進行選擇。請參閱 **[USB Select Switch](#page-45-0)** (**USB** 選擇開關)。

**2.** 將 USB 3.0 周邊設備連接至顯示器的 USB 3.0 下載埠。

**3.** 將電腦與顯示器的電源線插入附近的電源插座。

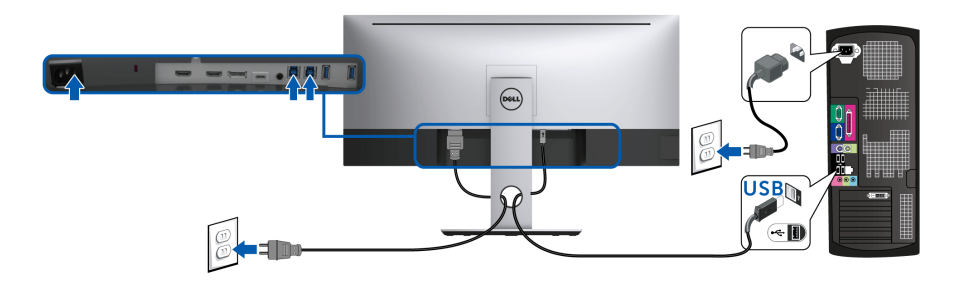

**a.** 連接一部電腦

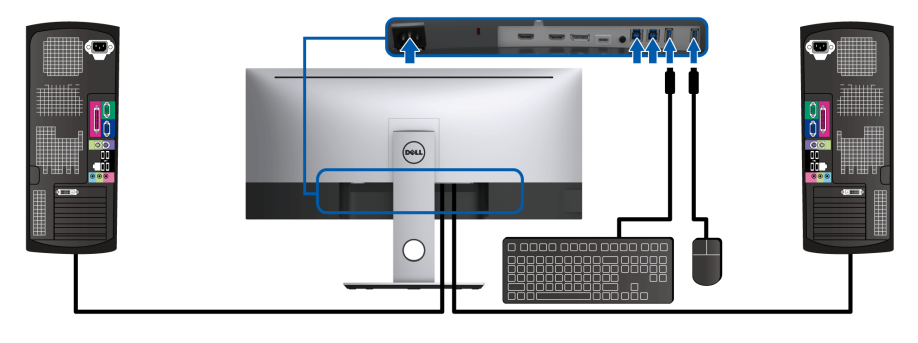

**b.** 連接兩部電腦

DELI

\* 將兩部電腦連接至顯示器時,您可在 OSD 功能表中變更 **USB Selection** (**USB** 選擇)設定,以將鍵盤和滑鼠專用的顯示器 USB 下載埠指派至兩部電腦 的不同輸入訊號。(細節請參閱 **[USB Selection](#page-46-0)** (**USB** 選擇)和設定 **[KVM](#page-55-1)** 切 [換器\)](#page-55-1)。

- **4.** 打開顯示器與電腦。 若您的顯示器有顯示影像,便表示安裝完成。若顯示器沒有顯示影像,請 參閱[通用序列匯流排](#page-66-1) **(USB)** 特定問題。
- **5.** 請使用顯示器支架上的連接線整理槽整理連接線。

## <span id="page-32-0"></span>整理您的連接線

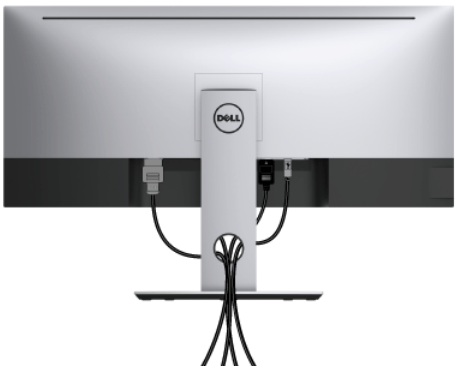

將所有必要的連接線安裝至您的顯示器與電腦之後 (請參閱[連接您的顯示器以](#page-28-0) 安裝連接線),請如上圖所示整理所有的連接線。

DØLI

## <span id="page-33-0"></span>移除顯示器支架

- 注意:為避免移除支架時刮傷曲面 **LCD** 螢幕,請確定將顯示器放置於乾淨 柔軟的泡棉墊上。直接碰觸硬物可能會導致曲面顯示器損壞。
- 注意:此適用於含支架的顯示器。購買其它支架時,請參閱相應的支架安裝 指南,以瞭解安裝說明。

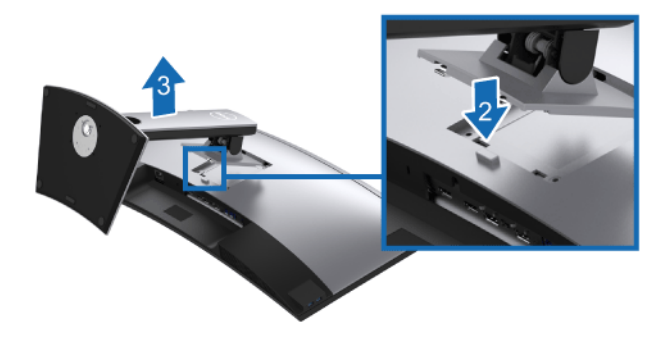

移除支架:

- **1.** 將顯示器放在軟布或軟墊上。
- **2.** 按住支架移除按鈕。

**3.** 將支架向上提起,自顯示器移除。

## <span id="page-33-1"></span>壁掛式組件 (選購)

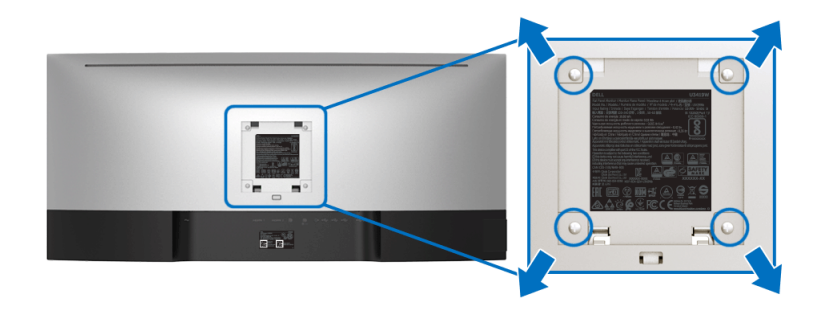

(螺絲尺寸:M4 x 10 mm)。

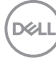

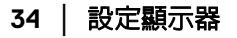

請參考 VESA 相容壁掛安裝套件隨附的說明。

- **1.** 將螢幕面板置於穩固平坦鋪有軟布或墊子的桌面上。
- **2.** 取下支架。
- **3.** 使用十字螺絲起子取下四顆鎖住塑膠外蓋的螺絲。
- **4.** 將壁掛安裝套件中的安裝托架連接至顯示器。
- **5.** 依壁掛安裝套件隨附的指示說明,將顯示器安裝至牆面上。

## 注意:僅限使用符合 **UL Listed** 的壁掛式托架,最小重量 **/** 負載能力為 **36.4** 公斤。

<span id="page-35-3"></span><span id="page-35-0"></span>操作顯示器

## <span id="page-35-1"></span>開啟顯示器電源

按下 ● 按鈕以開啓顯示器。

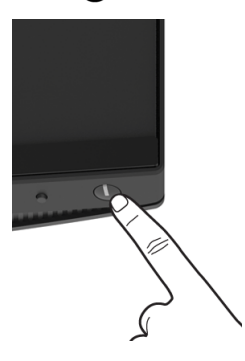

## <span id="page-35-2"></span>使用前面板控制按鈕

使用顯示器前方的控制按鈕調整設定。

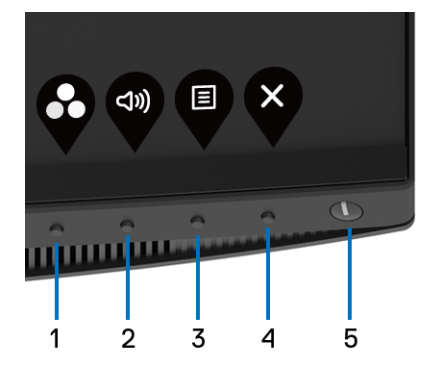

下表說明前面板按鈕的功用:

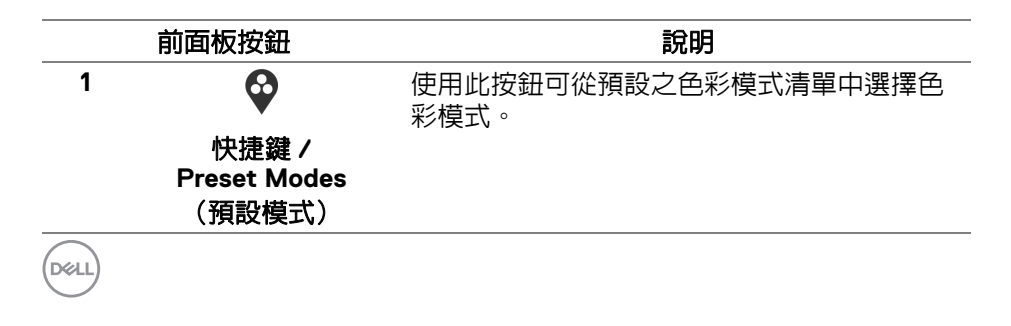

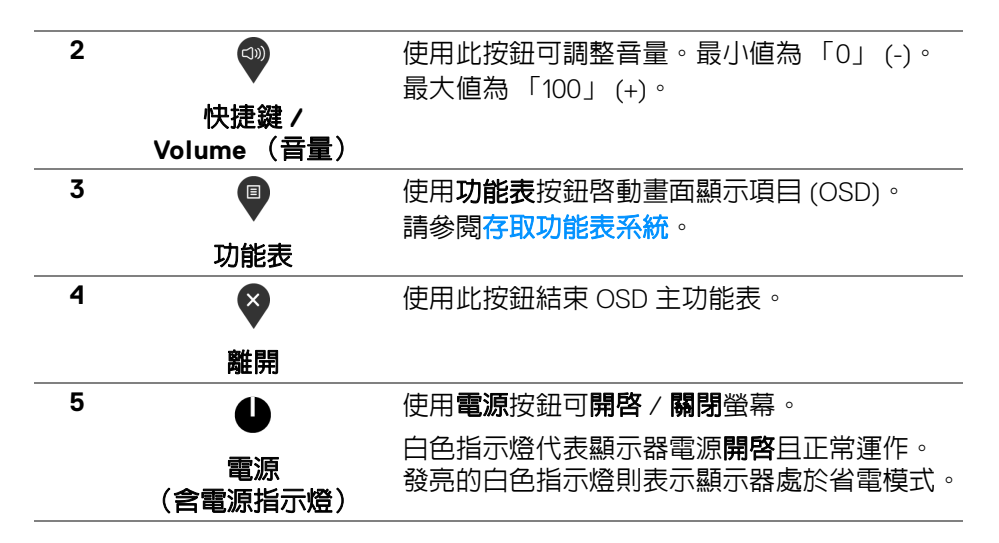

#### <span id="page-36-0"></span>前面板按鈕

使用顯示器前方的按鈕以調整影像設定。

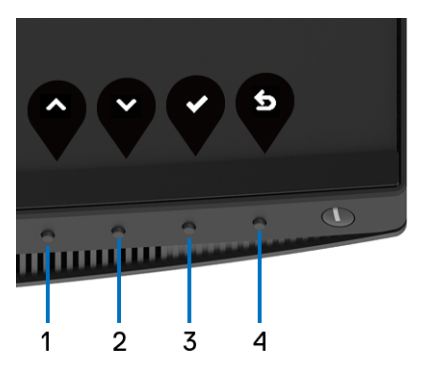

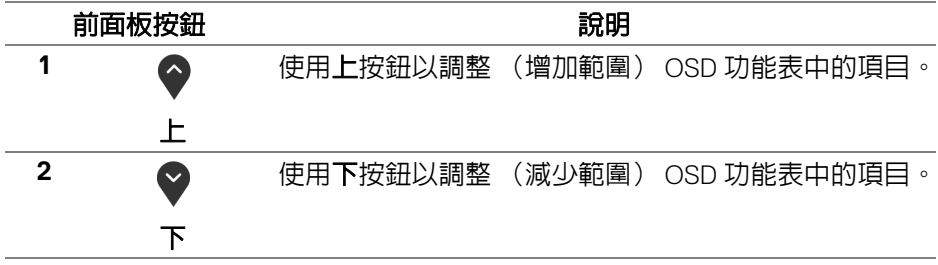

DELI

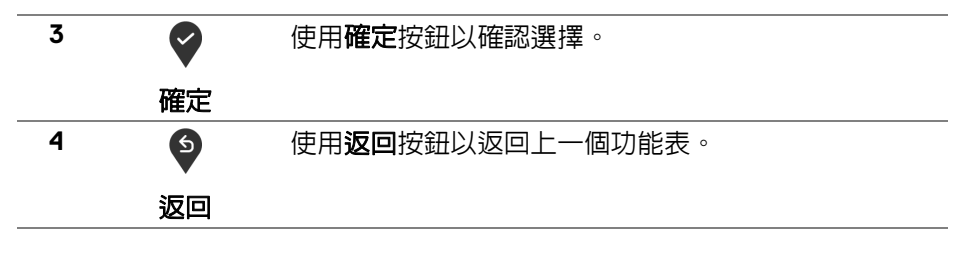

## <span id="page-37-0"></span>使用畫面顯示項目 **(OSD)** 功能表

#### <span id="page-37-1"></span>存取功能表系統

#### 注意:若您變更設定並進入其它功能表,或離開 **OSD** 功能表,顯示器會 自動儲存這些變更。若您變更設定並等待 **OSD** 功能表消失,變更也會被 儲存。

1. 按下 <sup>,</sup> \$ 按鈕以啓動 OSD 功能表並顯示主功能表。

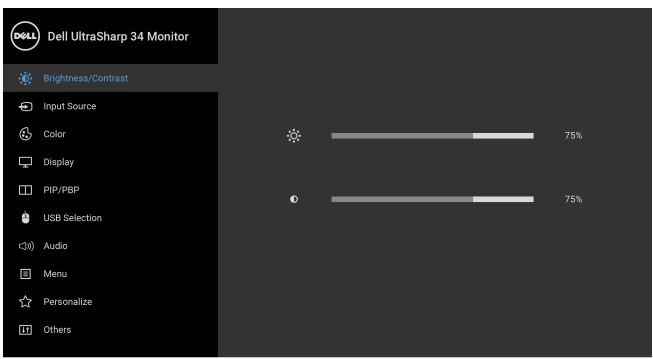

 $\bullet$   $\bullet$   $\bullet$ 

- 2. 按下 ◆ 與 ◆ 按鈕即可於選項間移動。在圖示間移動時,選項名稱會反 白顯示。所有可調整項目的完整清單請參閱下表。
- 3. 按一下 2 按鈕可啓動反白顯示的選項。
- 4. 按下 2與 > 按鈕可選擇所需的參數。

DELI

5. 按下 2 進入子功能表,然後使用方向鍵依功能表的指示進行所需變更。 6. 選擇<sup>6</sup> 選項可返回主功能表。

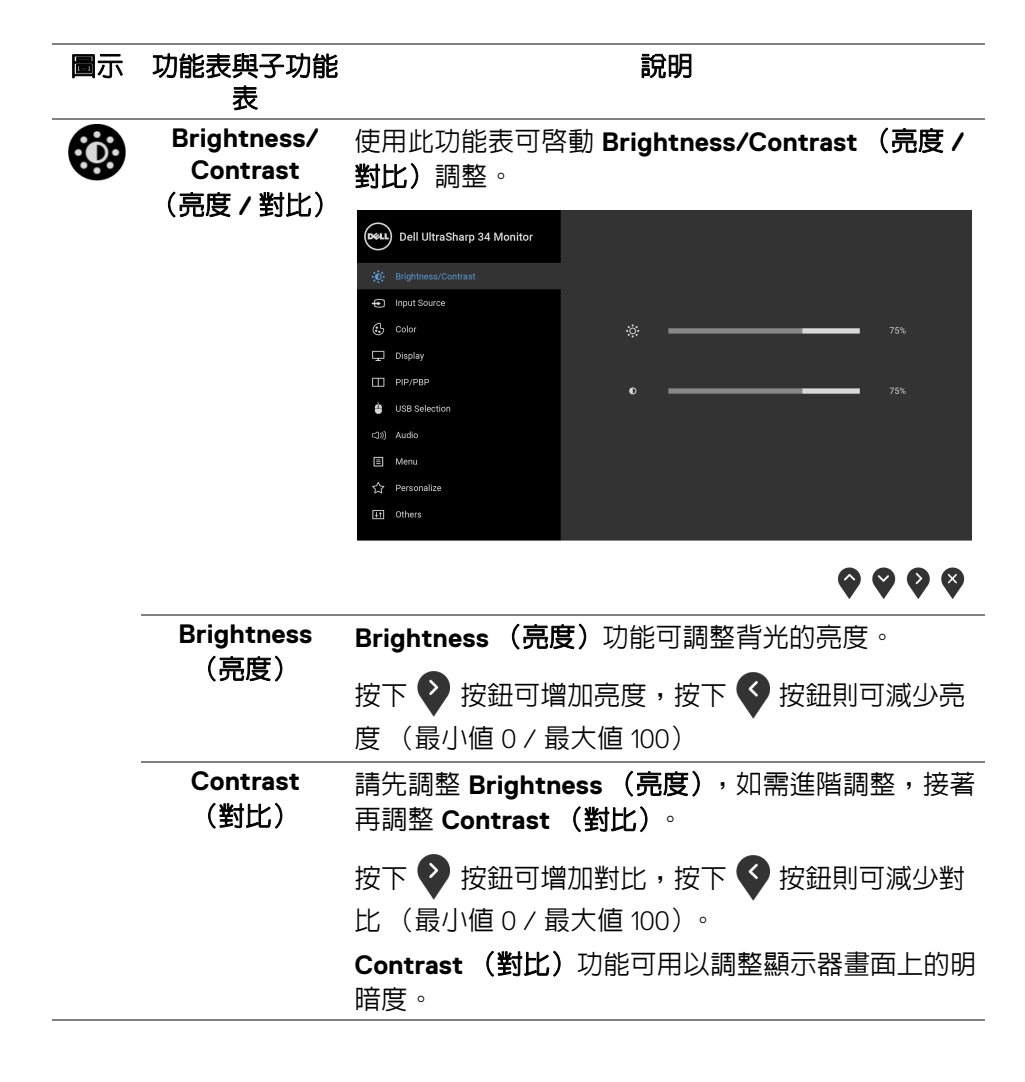

DØLI

<span id="page-39-0"></span>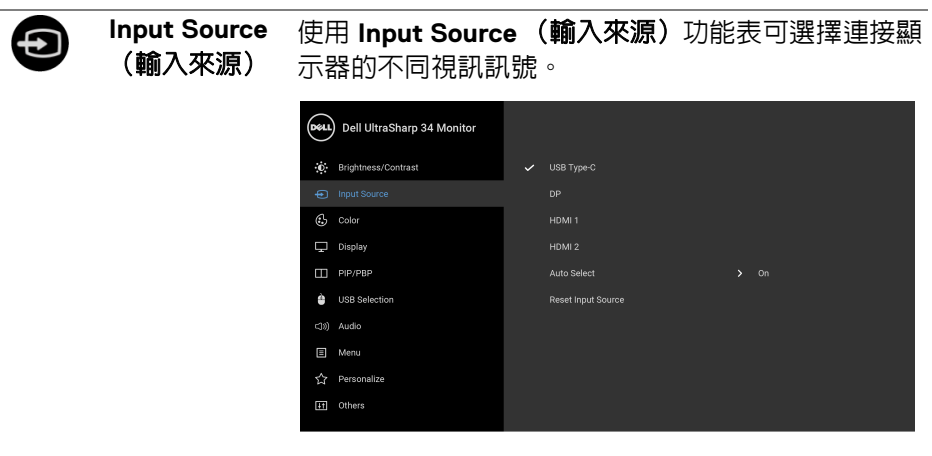

 $\bullet\bullet\bullet\bullet$ 

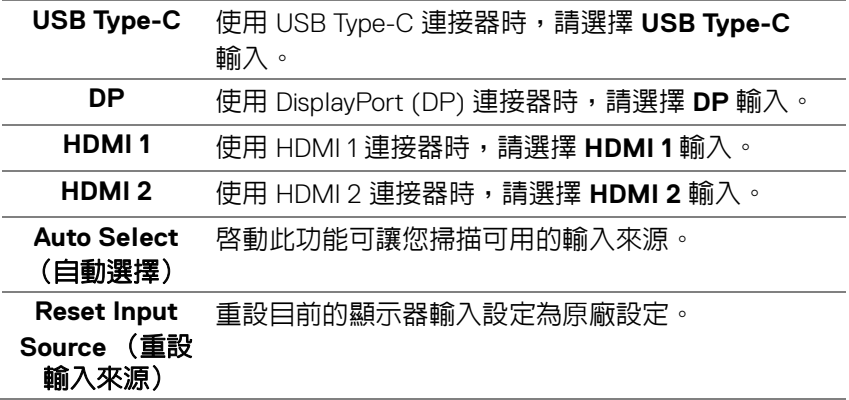

DELL

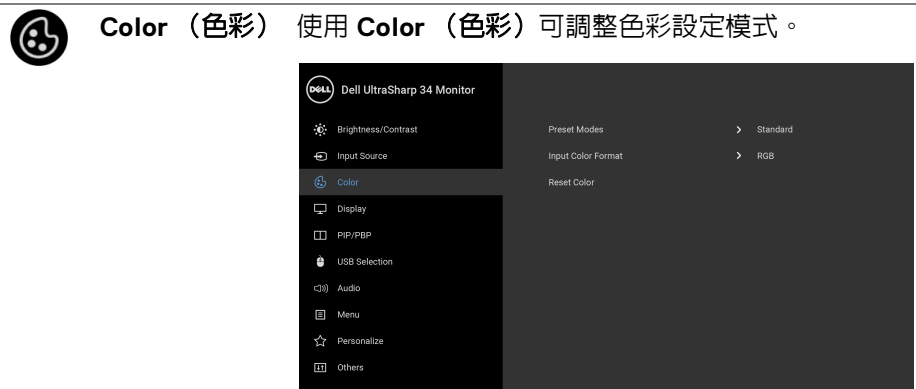

l.

 $\bullet\bullet\bullet\bullet$ 

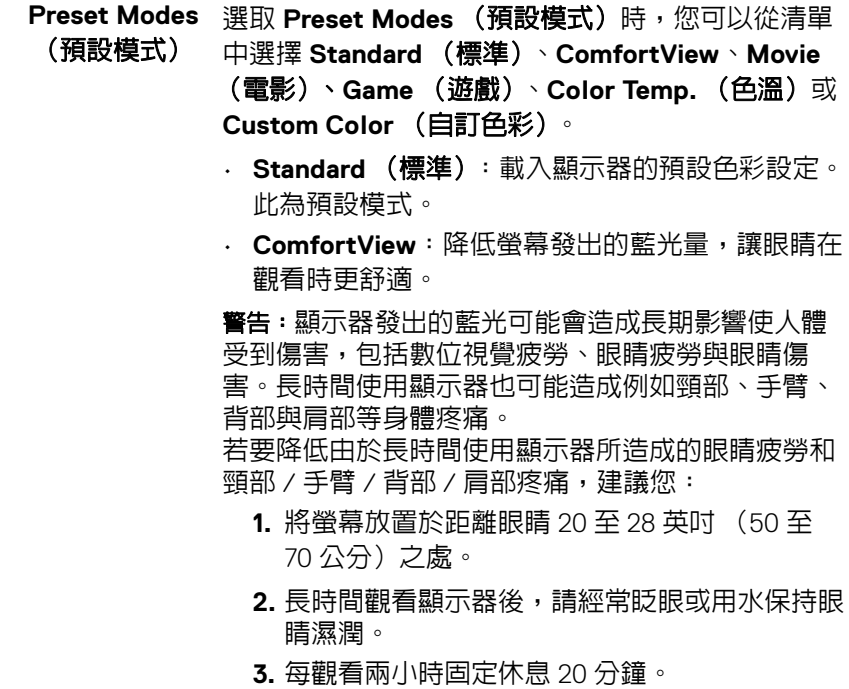

**DELL** 

- **4.** 在休息時不觀看螢幕,並且注視至少距離 20 英 呎遠的物體至少 20 秒。
- **5.** 在休息期間做伸展運動,以舒緩頸部、手臂、背 部與肩部的壓力。
- **Movie** (電影):載入最適合電影的色彩設定。
- **Game** (遊戲):載入最適合遊戲應用程式的色彩 設定。
- **Color Temp.** (色溫):可選擇色溫:5000K、 5700K、6500K、7500K、9300K 與 10000K。
- **Custom Color** (自訂色彩):可供您手動調整色

彩設定。按下  $\bigcirc$  和  $\bigcirc$  按鈕即可調整 6 軸色彩 值,並建立您自己的預設色彩模式。

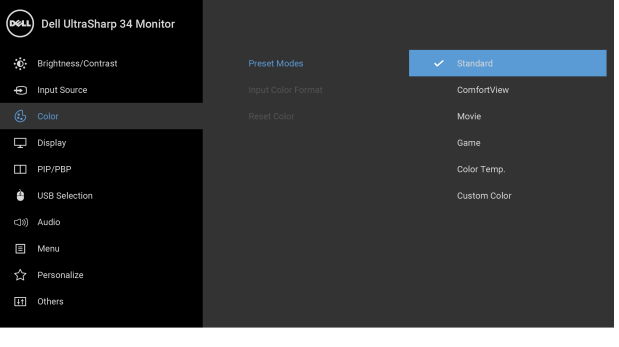

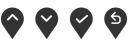

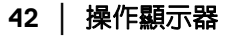

DELI

允許將視訊輸入模式設為:

**Input Color Format** (輸入 色彩格式)

**RGB**:如果顯示器使用 DP、HDMI 或 USB Type-C 連 接線連接至電腦 (或 DVD 播放器),請選取此選項。 **YPbPr**:如果 DVD 播放器僅支援 YPbPr 輸出,請選 取此選項。

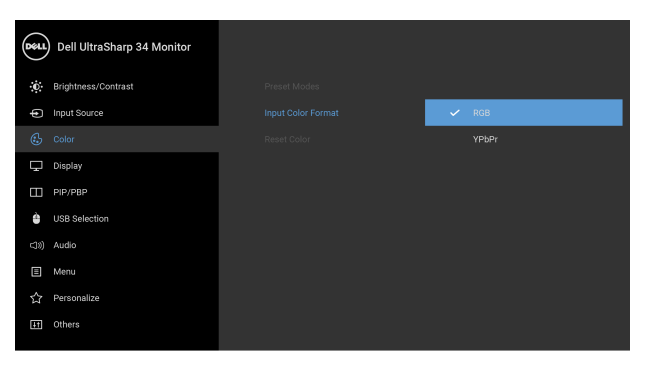

 $\bullet$   $\bullet$   $\bullet$ 

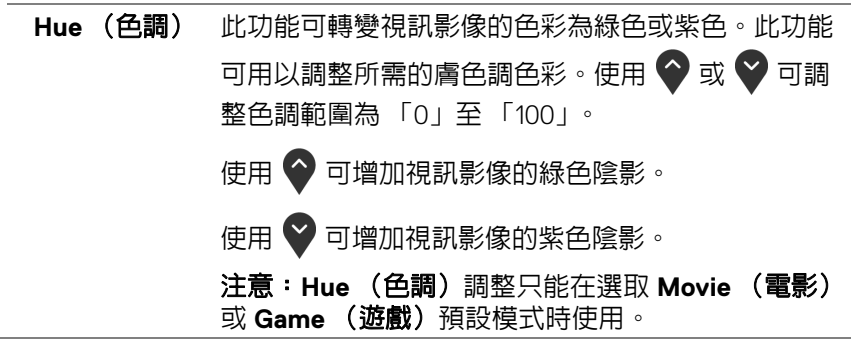

DØLI

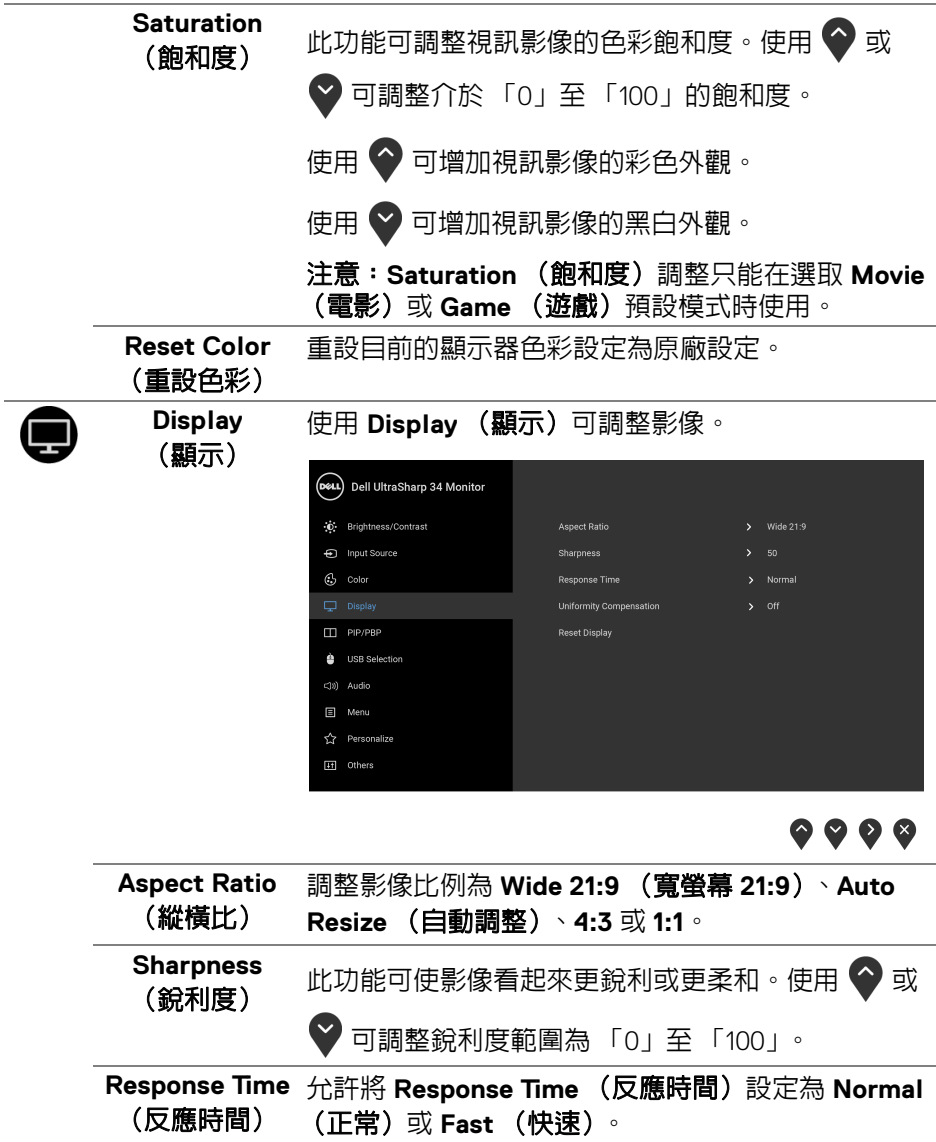

**44 │** 操作顯示器

 $\begin{picture}(22,20) \put(0,0){\vector(0,1){10}} \put(15,0){\vector(0,1){10}} \put(15,0){\vector(0,1){10}} \put(15,0){\vector(0,1){10}} \put(15,0){\vector(0,1){10}} \put(15,0){\vector(0,1){10}} \put(15,0){\vector(0,1){10}} \put(15,0){\vector(0,1){10}} \put(15,0){\vector(0,1){10}} \put(15,0){\vector(0,1){10}} \put(15,0){\vector(0,1){10}} \put(15,0){\vector(0$ 

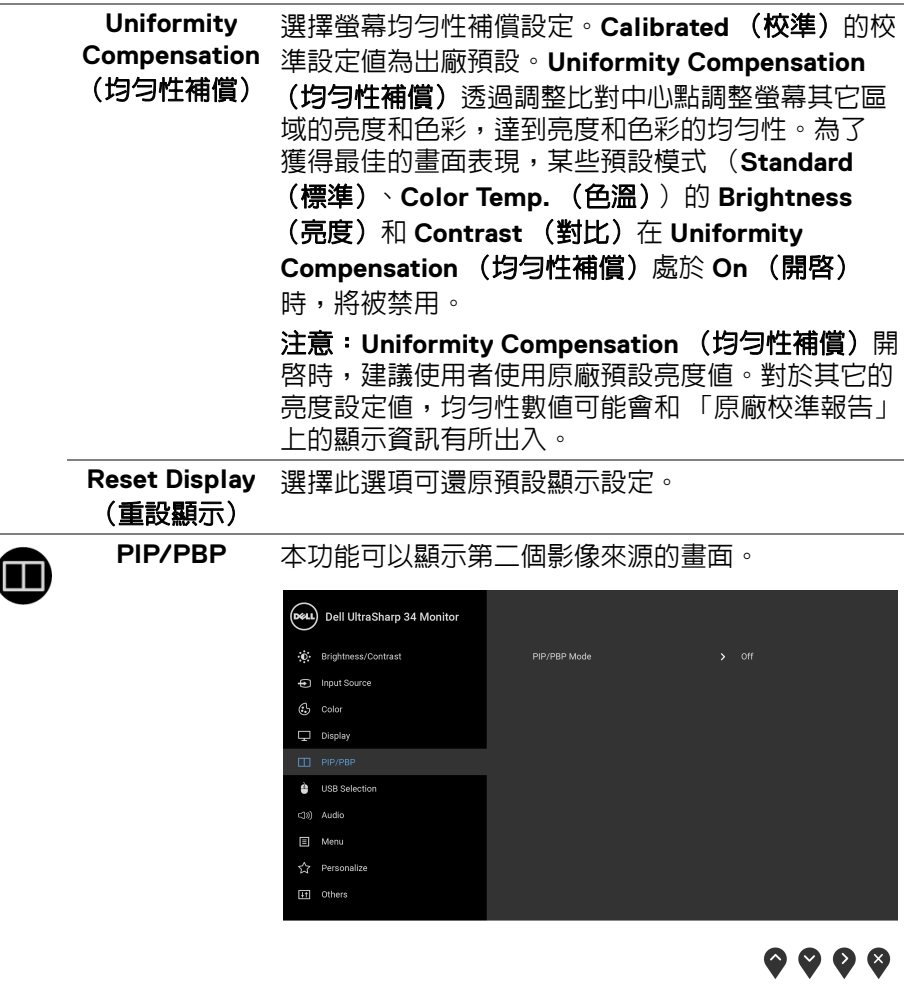

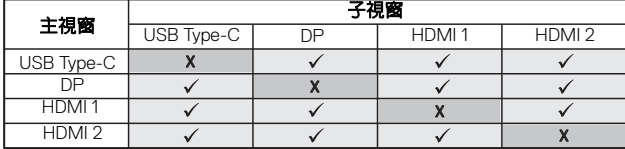

注意: 在 PBP 下的影像將顯示在畫面中央, 而不是顯 示整個畫面。

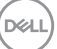

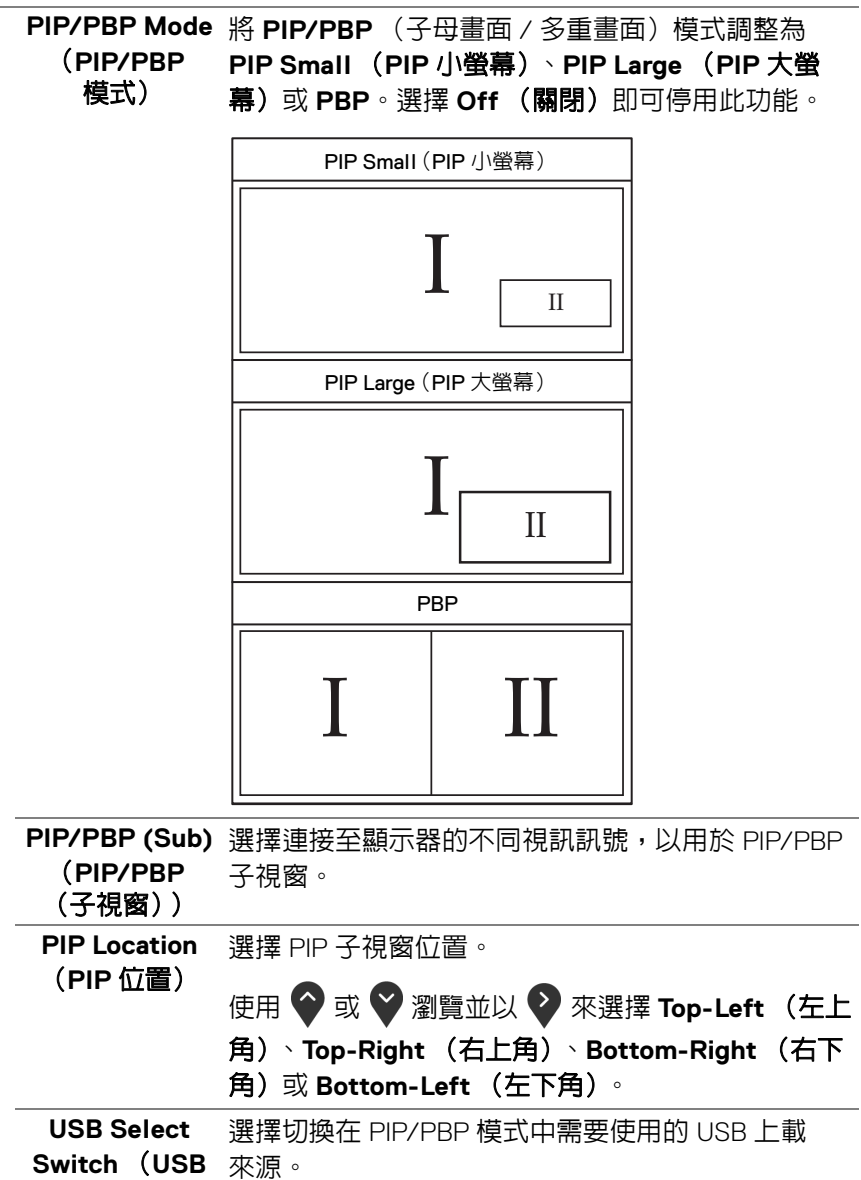

<span id="page-45-0"></span>選擇開關)

**46 │** 操作顯示器

DØLI

<span id="page-46-0"></span>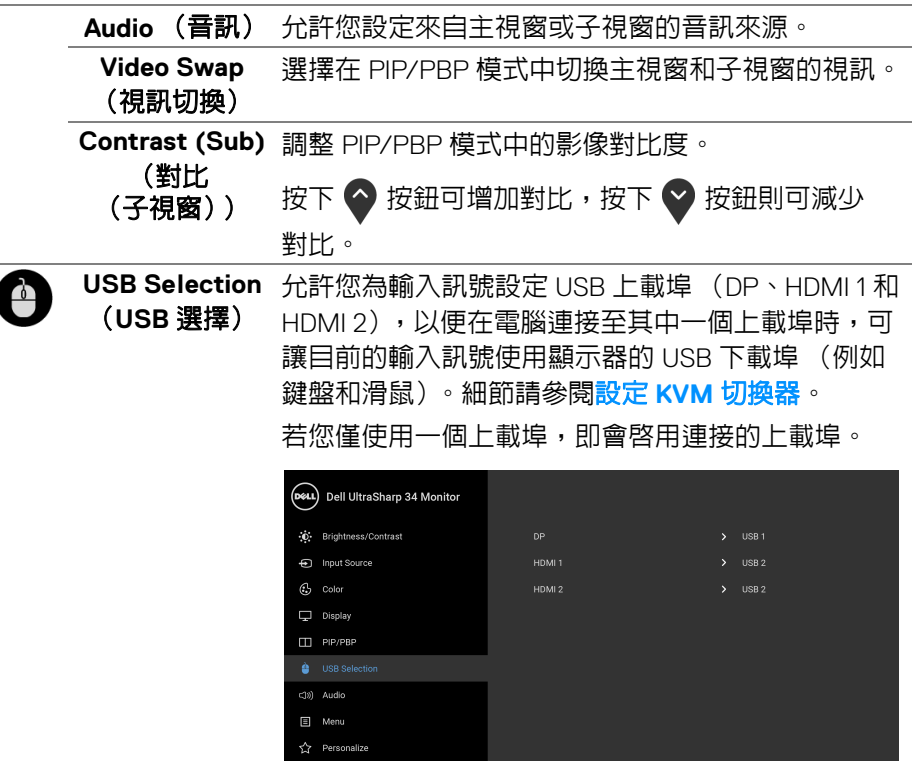

**IT** Others

 $\bullet\bullet\bullet\bullet$ 

注意:為了避免資料損毀或遺失,在您變更 USB 上載 埠之前,請確認連接至顯示器 USB 上載埠的電腦 「並未使用」任何 USB 儲存裝置。

DELL

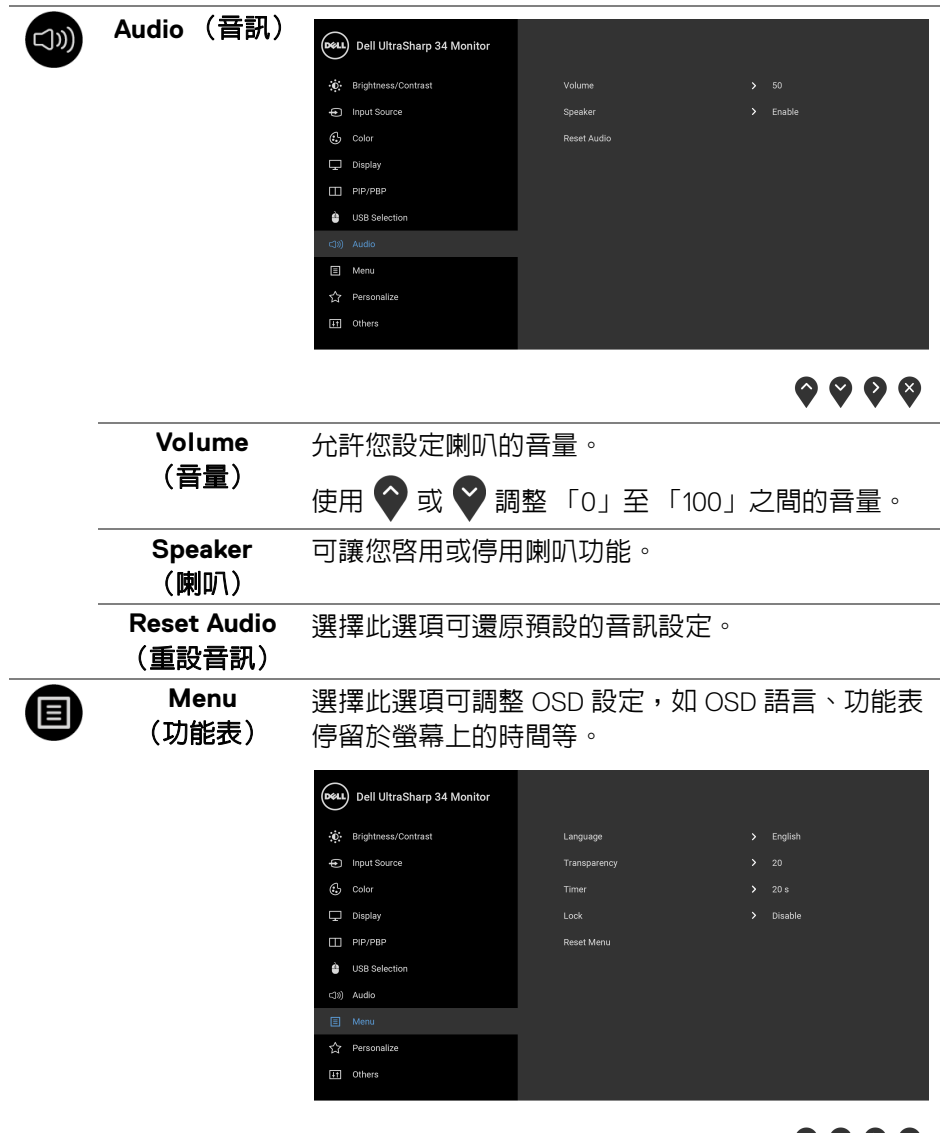

 $\bullet$   $\bullet$   $\bullet$ 

**Language** (語言) **Language** (語言)選項可設定 OSD 顯示螢幕上的八 種語言之一 (英文、西班牙文、法文、德文、巴西葡 萄牙文、俄文、簡體中文或日文)。

**48 │** 操作顯示器

(dell

<span id="page-48-0"></span>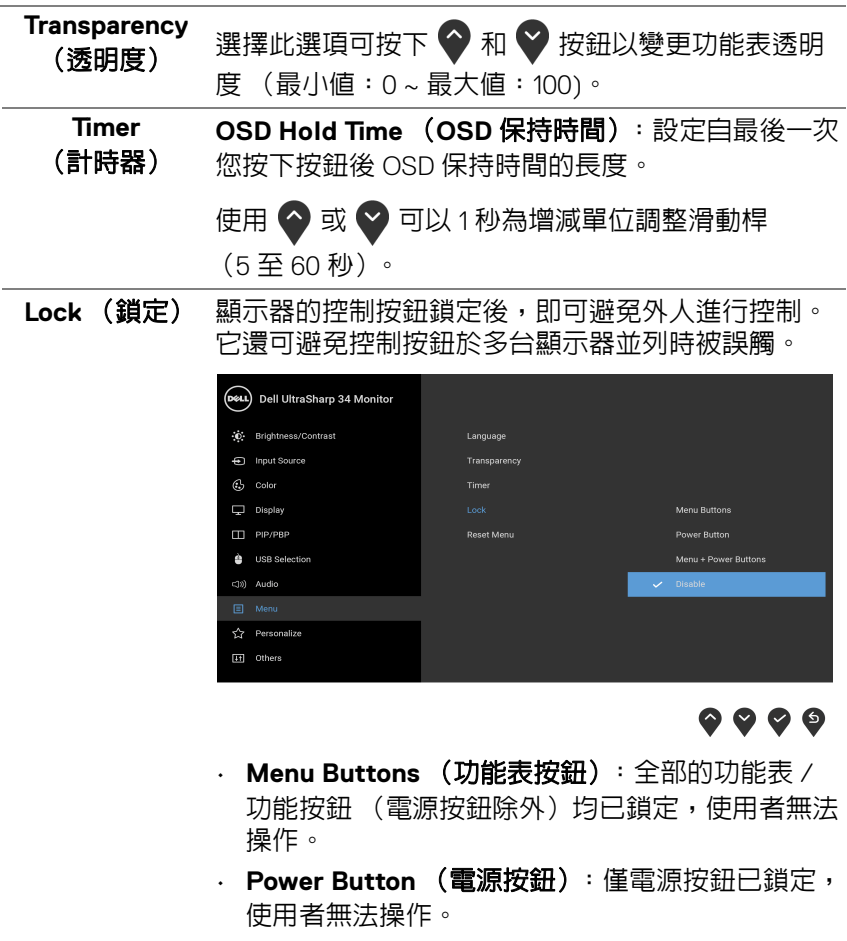

• **Menu + Power Buttons** (功能表 **+** 電源按鈕): 功能表 / 功能和電源按鈕均已鎖定,使用者無法 操作。

預設設定是 **Disable** (停用)。

替代鎖定方法 [ 適用於功能表 / 功能按鈕 ]:按住電源 按鈕旁邊的功能表 / 功能按鈕 4 秒, 也可以設定鎖定 選項。

注意:若要將按鈕解鎖,可以按住電源按鈕旁邊的功 能表 / 功能按鈕 4 秒。

DELI

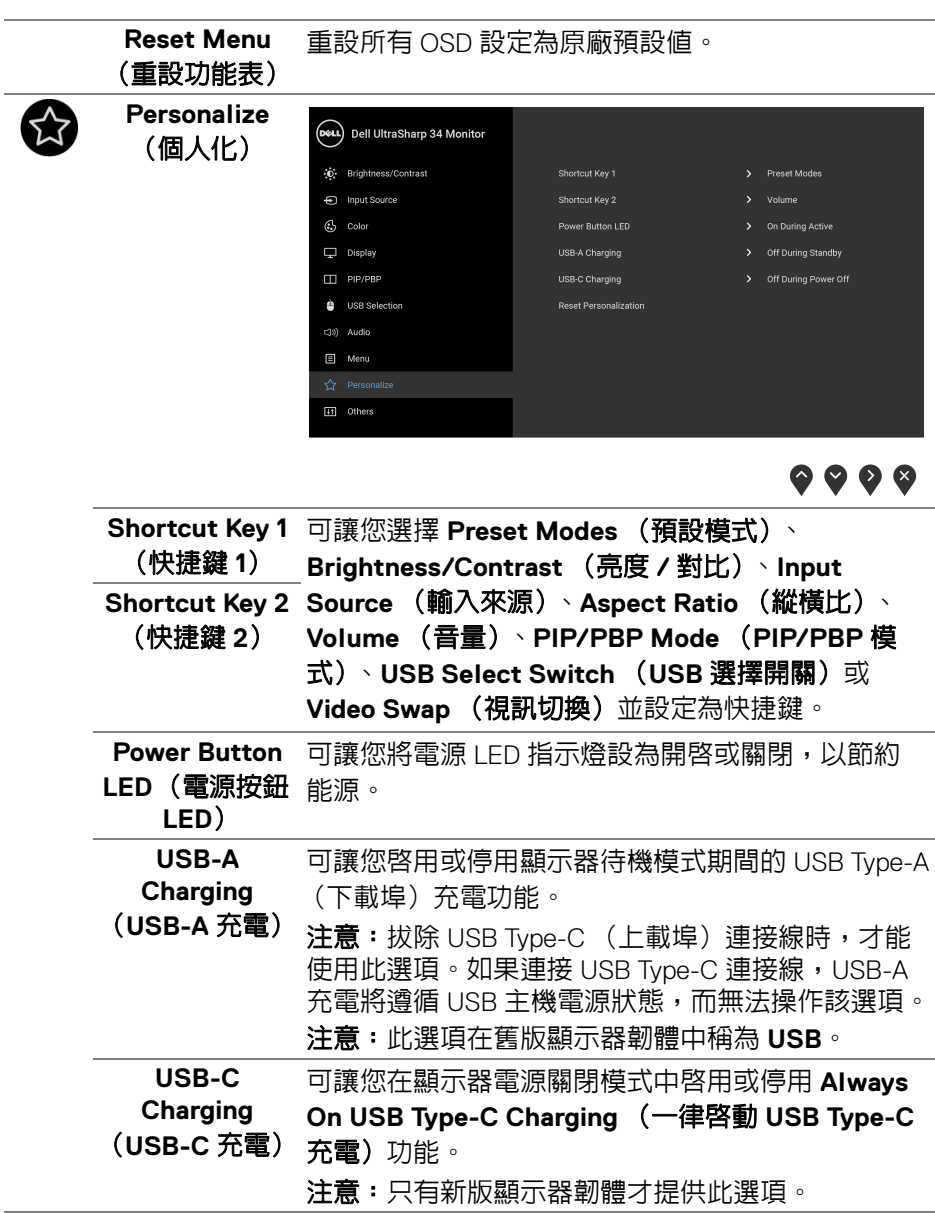

**50 │** 操作顯示器

<span id="page-49-0"></span> $(1)$ 

![](_page_50_Picture_0.jpeg)

 $\bullet\bullet\bullet\bullet$ 

![](_page_50_Picture_93.jpeg)

 $\bullet$   $\bullet$   $\bullet$ 

![](_page_50_Picture_4.jpeg)

![](_page_51_Picture_0.jpeg)

#### <span id="page-51-1"></span><span id="page-51-0"></span>**OSD** 警告訊息

當顯示器不支援特定的解析度模式時,您將會看到下列訊息:

![](_page_51_Picture_3.jpeg)

注意:訊息可能依連線輸入訊號而略微不同。

**D**&LL

這表示顯示器無法與從電腦所接收到的訊號進行同步化。請參[閱顯示器規格](#page-12-2) 部分,取得此顯示器所支援的水平與垂直掃瞄頻率範圍。建議模式為 3440 x 1440。

在 DDC/CI 功能停用前您將看到下列訊息:

![](_page_52_Picture_2.jpeg)

Lock (鎖定)功能啓動前,您會看見下列訊息:

![](_page_52_Picture_4.jpeg)

## 24 注意:訊息可能依選取的設定而略微不同。

當顯示器進入省電模式時,將會出現下列訊息:

![](_page_52_Picture_7.jpeg)

請啟動電腦並喚醒顯示器存取 **[OSD](#page-37-0)**。

![](_page_52_Picture_9.jpeg)

操作顯示器 **│ 53**

如果您按下電源按鈕以外的任何按鈕,根據所選擇的輸入不同,將會出現下列 訊息:

![](_page_53_Picture_1.jpeg)

#### ■ 注意:訊息可能依連線輸入訊號而略微不同。

如果選擇 USB Type-C、HDMI 或 DP 輸入,而且對應的連接線尚未連接,則會 出現以下所示的浮動對話方塊。

![](_page_53_Picture_4.jpeg)

■ 注意:訊息可能依連線輸入訊號而略微不同。

選擇 Factory Reset (原廠重設)時,則會出現以下所示的浮動對話方塊。

![](_page_53_Picture_7.jpeg)

![](_page_53_Picture_8.jpeg)

![](_page_53_Picture_9.jpeg)

選擇 **Yes** (是)時,則會出現以下所示的浮動對話方塊。

![](_page_54_Picture_1.jpeg)

請參閱**[疑難排解](#page-61-2)**以取得更多資訊。

## <span id="page-54-0"></span>設定最大解析度

為顯示器設定最大解析度:

在 Windows® 7、Windows® 8 和 Windows® 8.1 系統中:

- **1.** 僅適用於 Windows® 8 和 Windows® 8.1,選取 「桌面動態磚」以切換至傳 統桌面。
- 2. 在桌面上按一下右鍵,然後選擇**螢幕解析度**。
- **3.** 按一下螢幕解析度的下拉式清單,選取 **3440 x 1440**。
- **4.** 按一下確定。

在 Windows® 10 系統中:

- **1.** 在桌面上按一下右鍵,然後選擇**顯示設定**。
- **2.** 按一下進階顯示設定。
- **3.** 按一下解析度的下拉式清單,選取 **3440 x 1440**。
- **4.** 按一下套用。

若您沒有看到 3440 x 1440 選項,您可能必須更新顯示卡驅動程式。請依照您電 腦的狀況,完成下列其中一項程序:

若您有 Dell 桌上型或可攜式電腦:

· 請至 **<http://www.dell.com/support>**,輸入您的服務標籤,然後下載最新 的顯示卡驅動程式。

若您使用的是非 Dell 電腦 (可攜式或桌上型電腦):

- 請至您電腦的支援網站下載最新的顯示卡驅動程式。
- 請至您顯示卡的網站下載最新的顯示卡驅動程式。

DØL

## <span id="page-55-1"></span><span id="page-55-0"></span>設定 **KVM** 切換器

內建 KVM 切換器可讓您透過連接至顯示器的一組鍵盤和滑鼠來切換操控 2 台電 腦。

**a.** 將 **HDMI 1** + **USB 1** 連接至電腦 1 並將 **DP** + **USB Type-C** 連接至電腦 2 時:

![](_page_55_Picture_3.jpeg)

注意:**USB Type-C** 連線目前僅支援資料傳輸。

請確認 **HDMI 1** 的 **USB Selection** (**USB** 選擇)是設定為 **USB 1**,而且 **DP** 是設定為 **USB Type-C**。

![](_page_55_Picture_97.jpeg)

0 0 0 0

![](_page_55_Picture_8.jpeg)

![](_page_55_Picture_9.jpeg)

**b.** 將 **HDMI 1** + **USB 1** 連接至電腦 1 並將 **HDMI 2** + **USB 2** 連接至電腦 2 時:

![](_page_56_Picture_1.jpeg)

請確認 **HDMI 1** 的 **USB Selection** (**USB** 選擇)是設定為 **USB 1**,而且 **HDMI 2** 是設定為 **USB 2**。

![](_page_56_Picture_74.jpeg)

 $\bullet\bullet\bullet\bullet$ 

$$
\left(\sum_{i=1}^{n} \frac{1}{i} \right)^{n}
$$

**c.** 將 **HDMI 1** + **USB 1** 連接至電腦 1 並將 **USB Type-C** 連接至電腦 2 時:

![](_page_57_Picture_1.jpeg)

注意:**USB Type-C** 連線目前支援視訊和資料傳輸。

請確認 **HDMI 1** 的 **USB Selection** (**USB** 選擇)是設定為 **USB 1**。

![](_page_57_Picture_110.jpeg)

) © O G

![](_page_57_Picture_6.jpeg)

 $\mathscr{C}_4$  注意 · 由於 USB Type-C 連接埠支援 DisplayPort 替代模式,因此不需要設定 USB **Type-C** 的 **USB Selection** (**USB** 選擇)。

注意:連接至非上列所示的其它視訊輸入來源時,請按照相同的方法為 **USB Selection** (**USB** 選擇)選擇正確設定以配對連接埠。

## <span id="page-58-0"></span>設定自動 **KVM**

您可以按照下列說明設定顯示器的自動 KVM:

**1.** 確認 **PIP/PBP Mode** (**PIP/PBP** 模式)為 **Off** (關閉)。

![](_page_58_Picture_63.jpeg)

**2.** 確認 **Auto Select** (自動選擇)為 **On** (開啟)。

![](_page_58_Picture_64.jpeg)

![](_page_58_Picture_6.jpeg)

 $\bullet$   $\bullet$   $\bullet$ 

DELI

**3.** 確認 USB 連接埠和視訊輸入妥善配對。

![](_page_59_Picture_31.jpeg)

 $\bullet$   $\bullet$   $\bullet$ 

![](_page_59_Picture_3.jpeg)

![](_page_59_Picture_4.jpeg)

## <span id="page-60-0"></span>使用傾斜、旋轉和垂直展開功能

#### 注意:此適用於含支架的顯示器。購買其它支架時,請參閱相應的支架安裝 指南,以瞭解安裝說明。

#### <span id="page-60-1"></span>傾斜、旋轉

支架連接到顯示器上時,您可以傾斜與旋轉顯示器,以找出最舒適的觀賞角度。

![](_page_60_Figure_4.jpeg)

24 注意:顯示器從工廠出貨時並未連接支架。

#### <span id="page-60-2"></span>垂直展開

注意:支架的垂直展開高度最大為 **115 mm**。下圖說明如何垂直展開支架。

![](_page_60_Figure_8.jpeg)

操作顯示器 **│ 61**

DELI

# <span id="page-61-2"></span><span id="page-61-0"></span>疑難排解

#### ∧、警告:在您開始執行此小節的任何程序之前,請先仔細閱讀並違[守安全資](#page-68-5) [訊](#page-68-5)。

## <span id="page-61-1"></span>自我測試

您的顯示器具備可讓您檢查顯示器功能是否正常的自我測試功能。若您的顯示 器與電腦已正確連接,但顯示器螢幕依然不亮,請您依照以下步驟執行顯示器 自我測試:

- **1.** 關閉電腦與顯示器。
- **2.** 從電腦後方拔除視訊連接線。
- **3.** 啟動顯示器。

若顯示器正常運作但無法感應到影像訊號,螢幕上 (在黑色背景上)便會出現 對話方塊。在自我測試模式中,LED 電源指示燈會維持白色。此外,根據所選 擇的輸入來源,以下所示的對話會持續於螢幕上捲動。

![](_page_61_Picture_99.jpeg)

#### 注意:訊息可能依連線輸入訊號而略微不同。

- **4.** 若視訊連接線已連結中斷或損壞,在正常的系統運作期間亦將顯示此方 塊。
- **5.** 請關閉顯示器並重新連接視訊連接線,然後開啓雷腦與顯示器的雷源。

若執行上述步驟後顯示器畫面依然空白,由於您的顯示器運作正常,因此請檢 查視訊控制器與電腦。

![](_page_61_Picture_13.jpeg)

## <span id="page-62-0"></span>內建診斷工具

您的顯示器配備了內建診斷工具,可協助您判斷螢幕異常現象是顯示器或電腦 與視訊卡的問題。

#### ■ 注意: 您只有在拔除視訊連接線並且在顯示器處於*自我測試模式*時, オ可執 行内建診

![](_page_62_Picture_3.jpeg)

如欲執行內建診斷作業:

**1.** 請確定螢幕畫面是乾淨的 (螢幕表面沒有灰塵微粒)。

**2.** 從電腦或顯示器後方拔除視訊連接線。顯示器便會進入自我測試模式。

**3.** 按住前面板上的按鈕 **1**,保持 5 秒鐘。便會出現灰色畫面。

**4.** 請小心檢查畫面上的異常現象。

**5.** 再按一次前面板上的按鈕 **1**。螢幕的色彩便會變成紅色。

**6.** 請檢查顯示畫面上的異常現象。

**7.** 請重複步驟 5 及 6,以綠色、藍色、黑色、白色與文字畫面檢查顯示器。 當文字畫面出現時,即表示測試作業已經完成。如欲退出測試作業,請再按一 次按鈕 **1**。

若您使用內建診斷工具時並未偵測到任何螢幕異常現象,即表示顯示器運作正 常。請檢查視訊卡與電腦。

## <span id="page-62-1"></span>一律啟動 **USB Type-C** 充電

此顯示器可讓您透過 USB Type-C 連接線對筆記型電腦或行動裝置進行充電, 即使顯示器已關閉電源仍可充電。請參閱 **[USB-C Charging](#page-49-0)** (**USB-C** 充電)以 取得更多資訊。只有在顯示器韌體版本為 M3B106 或更高版本時,才能使用此 功能。

您可以在 **[Firmware](#page-51-1)** (韌體)中確認您目前的韌體版本。如果無法使用此功能, 請前往 Dell 下載支援網站取得最新版應用程式安裝程式 (**Monitor Firmware Update Utility.exe**),並參閱韌體更新指示的使用指南: **<www.dell.com/U3419W>**

DØL

<span id="page-63-0"></span>常見問題

下表所列是有關於您可能遭遇常見的顯示器問題,與可能解決方法的一般資訊:

![](_page_63_Picture_221.jpeg)

![](_page_64_Picture_210.jpeg)

 $(1)$ 

![](_page_65_Picture_227.jpeg)

## <span id="page-65-0"></span>產品特定問題

![](_page_65_Picture_228.jpeg)

 $(\overline{DZL}$ 

![](_page_66_Picture_253.jpeg)

## <span id="page-66-1"></span><span id="page-66-0"></span>通用序列匯流排 **(USB)** 特定問題

![](_page_66_Picture_254.jpeg)

(dell

![](_page_67_Picture_99.jpeg)

## <span id="page-67-0"></span>喇叭特定問題

![](_page_67_Picture_100.jpeg)

 $($ DELL

# <span id="page-68-0"></span>附錄

#### <span id="page-68-5"></span>警告:安全資訊

#### △ 警告:執行本說明文件中未指定的控制作業、調整方式或程序,可能會使您 暴露在觸電、電氣傷害和 **/** 或機械傷害的危險中。

關於安全指示的資訊,請參閱 「安全、環保與法規資訊」 (SERI)。

#### <span id="page-68-1"></span>FCC 聲明 (僅針對美國)與其它法規資訊

關於 FCC 公告與其它法規資訊,請參閱 [www.dell.com/regulatory\\_compliance](www.dell.com/regulatory_compliance) 網站上產品符合哪些法規相關的資訊。

## <span id="page-68-2"></span>**RoHS** 聲明 (僅針對台灣)

![](_page_68_Picture_231.jpeg)

備考 1. " 超出 0.1 wt %" 及 " 超出 0.01 wt %" 係指限用物質之白分比含量超出1 分比含量基準值。

備考 2. "O" 係指該項限用物質之百分比含量未超出百分比含量基準值。

備考 3. "—" 係指該項限用物質為排除項目。

## <span id="page-68-4"></span><span id="page-68-3"></span>與 **Dell** 聯絡

美國的客戶請撥打 **800-WWW-DELL (800-999-3355)**。

注意:如果您無法上網,您可以在發票、裝箱明細表、帳單或 **Dell** 產品目 錄上找到聯絡資訊。

**Dell** 提供數種線上與電話式支援和服務選項。使用功能隨著國家和產品而異, 有些服務在您的地區可能沒有提供。

- 線上技術支援 ─ <www.dell.com/support/monitors>
- 與 Dell 聯絡 ─ <www.dell.com/contactdell>

DØL